ChamSys ChamSys

MagicQ Software Kurzanleitung

# **Kurzanleitung für die MagicQ Software**

## **Einleitung**

Diese Kurzanleitung soll einen schnellen Einstieg in die MagicQ-Software unter Windows, Linux oder Mac OSX ermöglichen. Zunächst wird das Layout der MagicQ PC-Software mit den wichtigsten Funktionen vorgestellt, anschließend folgt ein Schnelldurchlauf durch das Patching, Speichern von Cues und Cuelisten und natürlich durch den Showbetrieb selbst.

Diese Kurzeinleitung kann und will die komplette MagicQ-Bedienungsanleitung nicht ersetzen. Die Bedienungsanleitung bietet detaillierte Informationen über sämtliche Standardvorgänge und fortgeschrittene Features für MagicQ. Die Anleitung wird bei jeder Softwareinstallation mitgeliefert und steht zusätzlich auf der Chamsys-Homepage www.chamsys.co.uk zum Download bereit.

Ein Hinweis zur deutschen Übersetzung: Branchenbekannte Fachbegriffe (z.B. Patching, Cue, Fade) sowie alle Tastenund Menübeschriftungen (z.B. Setup, View Options) sind zur besseren Verständlichkeit und präziseren Übersetzung nicht übersetzt worden. Unabhängig davon ist es möglich, unter "SETUP, VIEW OPTIONS, MODE, Country" die Beschriftungen auf deutschsprachige Bezeichnungen umzustellen.

## **MagicQ Installation**

Laden Sie die Software von der MagicQ Webseite www.chamsys.co.uk/download herunter und starten Sie die Installation. Es gibt Software-Versionen sowohl für Windows als auch für Linux und Mac. Für den sicheren Showbetrieb empfiehlt es sich, die jeweils aktuelle "stable"-Version zu benutzen, ansonsten bieten die "beta"-Version die neuesten Features, welche jedoch noch nicht ausgiebig getestet wurden.

Bei Windows finden Sie MagicQ unter "Programme", "ChamSys MagicQ PC", "MagicQ PC".

Bei Mac OSX finden Sie MagicQ unter "Applikationen", "MagicQ".

Bei Linux entzippen und entarchivieren Sie die .tar-Datei in den gewünschten Dateiordner, anschließend führen Sie die MagicQ-Executable aus. Falls dies nicht funktioniert, stellen Sie sicher, dass für die Datei das Execute-Bit gesetzt ist.

### **Start der MagicQ-Software nach der Installation**

Wenn Sie die MagicQ-Software zum ersten Mal starten, werden Sie zunächst mit einigen Startoptionen konfrontiert.

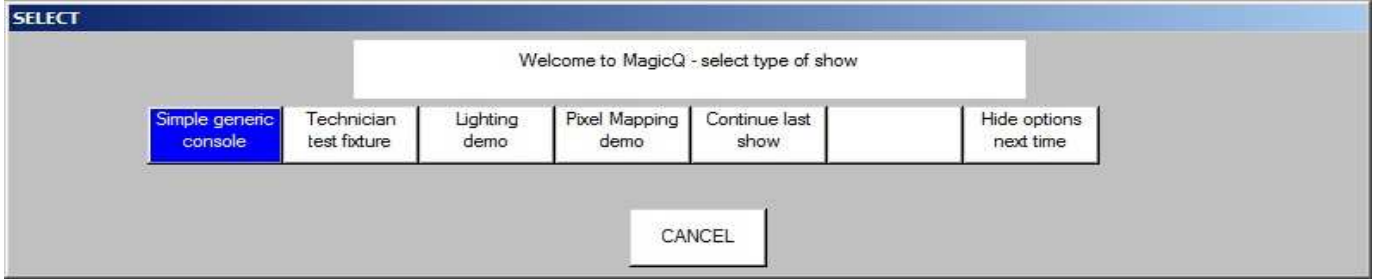

Mit diesen Optionen können Sie entweder eine der Demo-Shows laden, in den Faderpult-Modus wechseln oder den Gerätetest-Modus für Techniker aktivieren.

Es ist möglich, das Optionsfenster bei folgenden Starts zu deaktivieren: Wählen Sie einfach die Option "Hide options next time". Ab sofort wird nun beim Softwarestart die zuletzt benutzte Show geladen.

## **Faderpult-Modus / Gerätetest-Modus**

"Faderpult-Modus" bietet eine einfache Oberfläche zur Steuerung von Dimmerkanälen oder zum Test eines intelligenten Scheinwerfers. Dieser Modus versteckt die komplexen Optionen für die Programmierung von Movinglights. MagicQ ist dabei nach wie vor vollständig aktiv, lediglich die Bildschirmanzeige ist wesentlich vereinfacht worden. Über die "Simple" / "Norm"-Schaltflächen im Fenster oben rechts gelangen Sie jederzeit wieder zurück zur Standardansicht.

Der Faderpult-Modus besteht aus 48 Fadern (DMX-Kanäle 1 bis 48) und den 10 Playback Fadern.

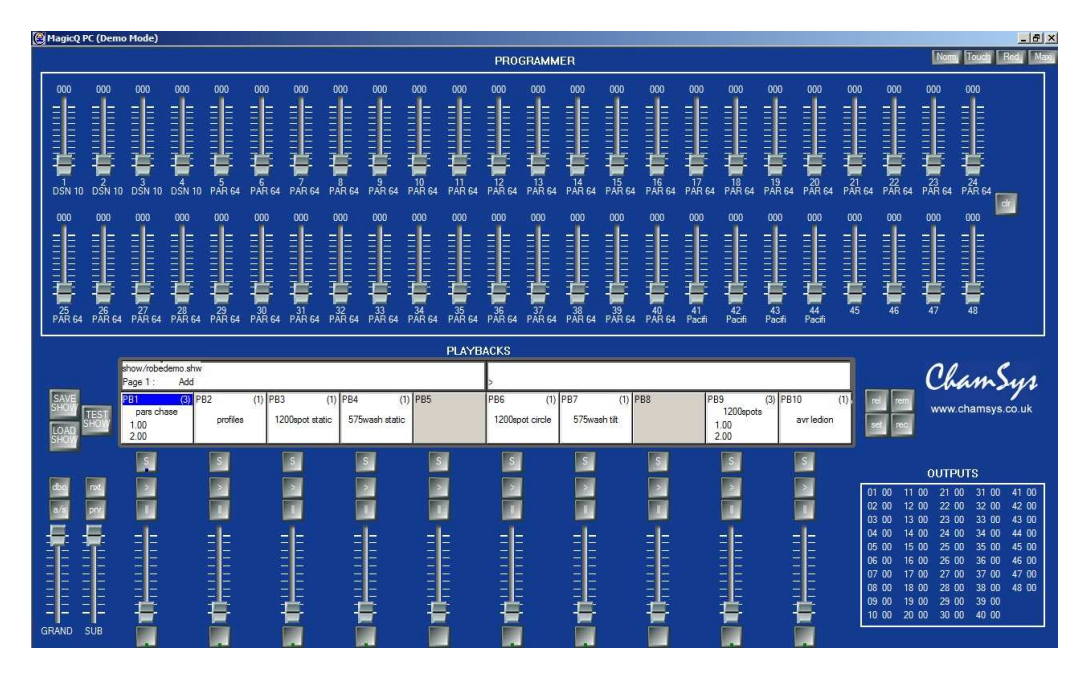

Faderpult-Modus (Gerätetest-Modus analog)

Der Faderpult-Modus wird außerdem für den Gerätetest-Modus benutzt. Nach einem Klick auf die "TEST SHOW"- Schaltfläche wird der Gerätetyp ausgewählt, der getestet werden soll. MagicQ legt ein passendes Showfile mit dem bereits gepatchten Gerät auf DMX-Adresse 1 an. Auf den Playbacks 1-10 sind zusätzlich passende Test-Cues angelegt worden, u.a. Lamp on/off, Locate, Test-Positionen, Test-Farben usw.

Einzelne Attribute lassen sich mit den 48 Fadern testen. In der Output-Sektion werden parallel dazu die ausgegebenen Werte angezeigt.

## **Normal-Modus**

Das Layout des MagicQ Normal-Modus ist auf größtmögliche Ähnlichkeit mit der Konsolenoberfläche ausgelegt, um einen möglichst einfachen Wechsel zwischen beiden Systemen zu ermöglichen. Das Hauptfenster ist eine exakte Wiedergabe des Hauptfensters auf der Konsole, der einzige Unterschied besteht in der Darstellung end Emulation der Konsolentasten, -encoder und -fader.

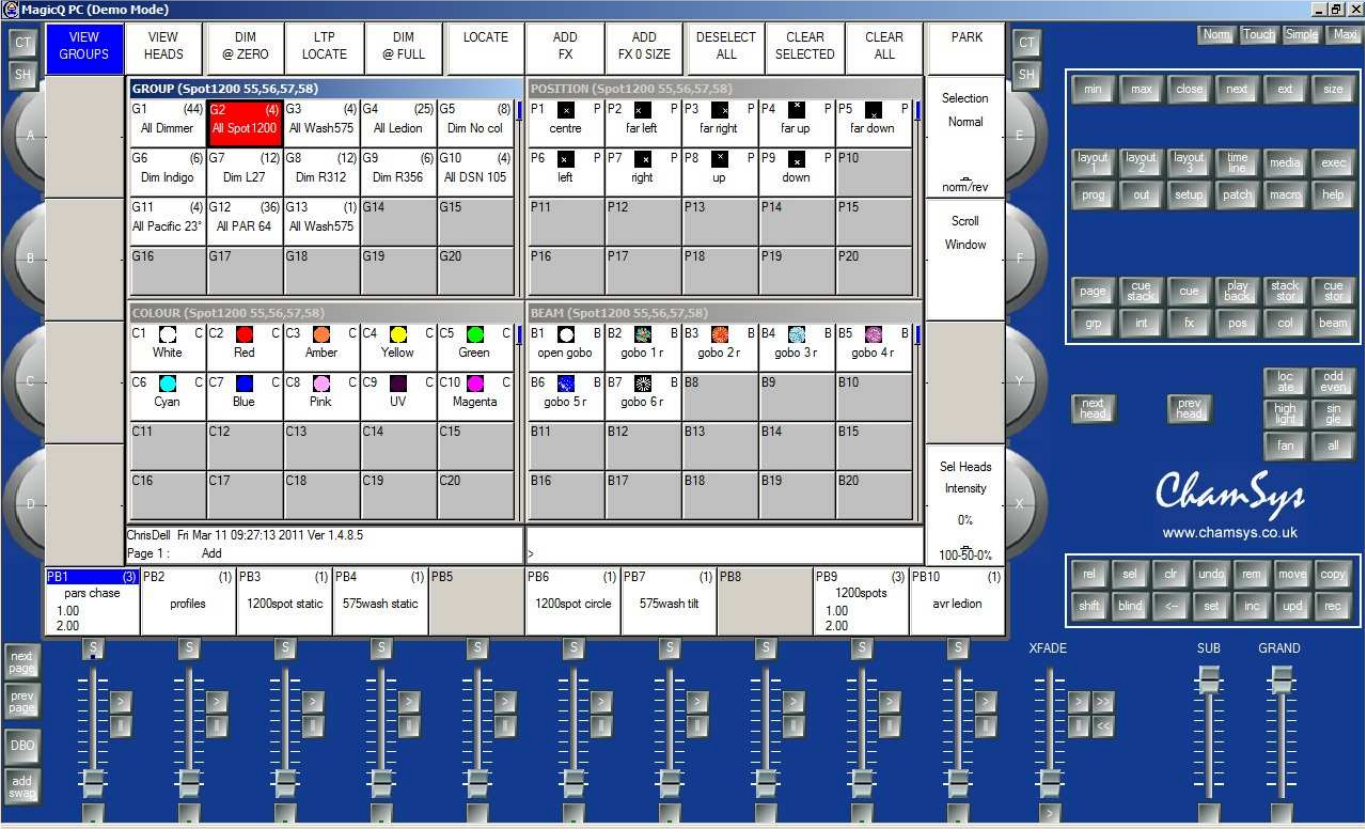

#### Normal-Modus

Es gibt noch weitere Darstellungs-Modi, selektierbar im Fensterbereich oben rechts. Obige Abbildung zeigt den "Normal-Modus", welche eine Emulation der Fader und Encoder einer MagicQ-Konsole darstellt.

"Touch-Modus" ist für Systeme gedacht, an die eine MagicQ Wing angeschlossen ist. In diesem Modus sind die Schaltflächen größer ausgeführt, um eine Touchscreen-Bedienung zu vereinfachen.

"Maxi-Modus" richtet sich an Benutzer mit einer MagicQ MaxiWing. Sämtliche Tasten, Fader und Encoder sind hierbei bereits auf der Maxi Wing, vorhanden, so dass dieser Modus nur das MagicQ Hauptfenster anzeigt.

### www.chamsys.co.uk MagicQ Software Kurzanleitung

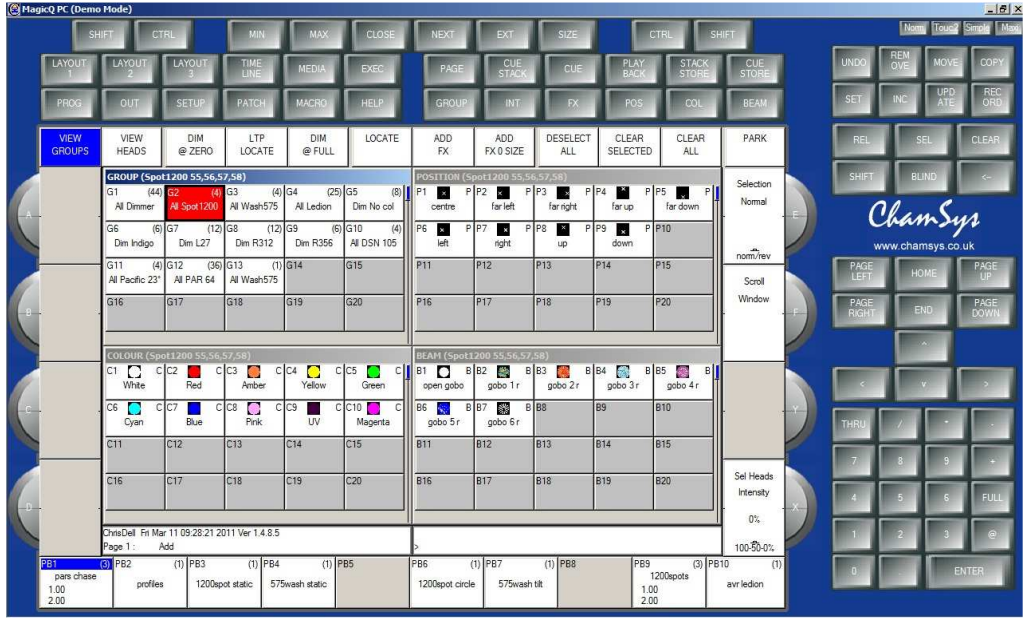

Touch-Modus

### **Hauptfenster & Encoder**

Auf MagicQ-Systemen werden die wichtigsten Parameter im Hauptfenster eingestellt. Am Rande des Fensters finden sich Softbuttons - 12x am oberen Rand und je 4x pro Seite.

Die Softbuttons ändern Ihre Funktion analog zum aktiven Fenster. Die oberen 12 Softbuttons zeigen meistens Menüelemente an (Anzeigeoptionen eher links, "gefährlichere" Optionen wie Clear oder Quit eher rechts). Die seitlichen Softbuttons steuern normalerweise Parameter - so lassen sich beispielweise im Beam-Fenster in der Abbildung unten die Beam-Parameter Shutter, Iris, Focus, Prism, Gobo 1, Gobo 2, Gobo 1 Rotation und Gobo 2 Rotation über die seitlichen Encoder einstellen. Die oberen Softbuttons ermöglichen einen Direktzugriff der wichtigsten Beam-Paletten.

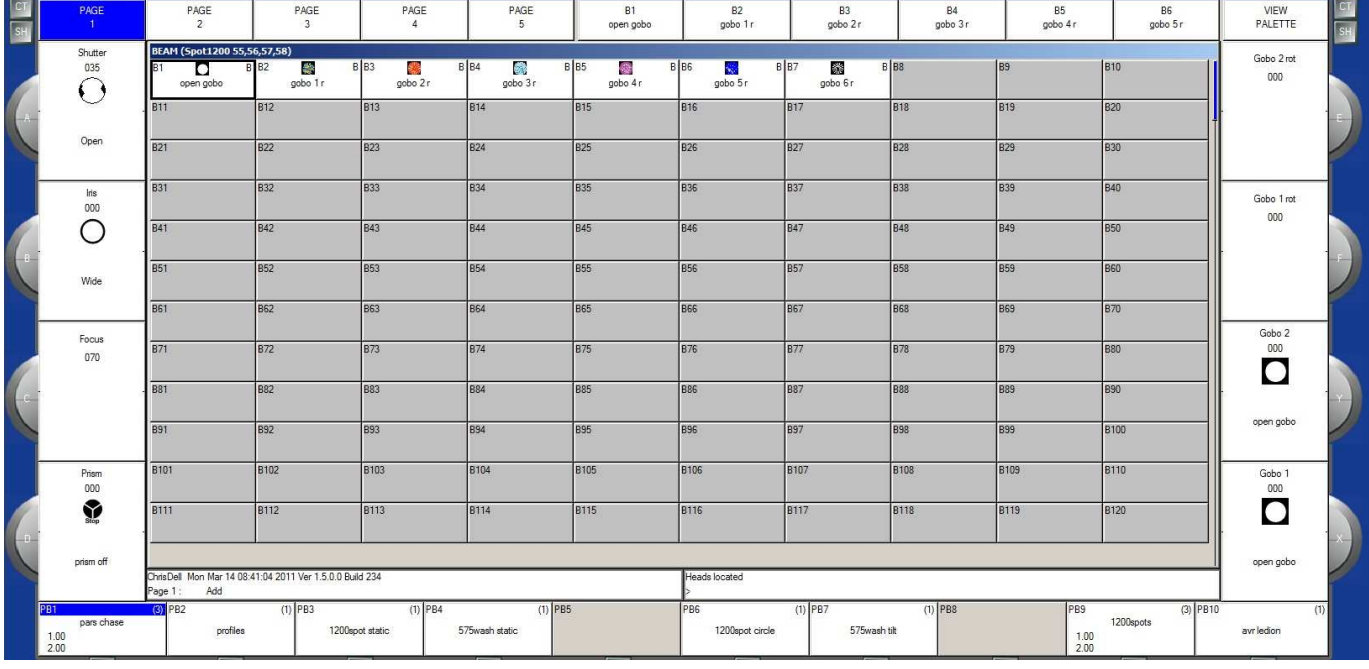

Auf MagicQ-Konsolen und der MaxiWing gibt es zusätzlich einen physikalisch vorhandene, runde Taste für jeden Softbutton – bei der MagicQ MiniWing oder MagicQ PC Wing sind diese Funktionen lediglich per Klick auf die Schaltfläche im Anwendungsfenster.

Die Funktion der Encoderräder wechselt ebenfalls mit dem aktiven Fenster, die Funktion richtet sich nach der Beschriftung des entsprechenden seitlichen Softbuttons.

In der oberen linken und rechten Ecke des Hauptfensters befinden sich SHIFT und CTRL-Tasten. Werden diese Tasten gedrückt gehalten, werden manche der Softbuttons mit Alternativfunktionen belegt (fensterabhängig). Die SHIFT and CTRL-Tasten auf der Computertastatur haben die gleiche Funktion.

#### **Fenster**

Der Bereich in der Mitte des Hauptschirms bildet die Fenstersektion, in der diverse Programmierfenster angezeigt werden. Diese Fenster lassen sich in zwei Typen unterteilen: einerseits Schaltflächen-Fenster mit großen Rechteckelementen wie z.B. das Group-Fenster und andererseits Tabellen-Fenster wie z.B. das Patch-Fenster.

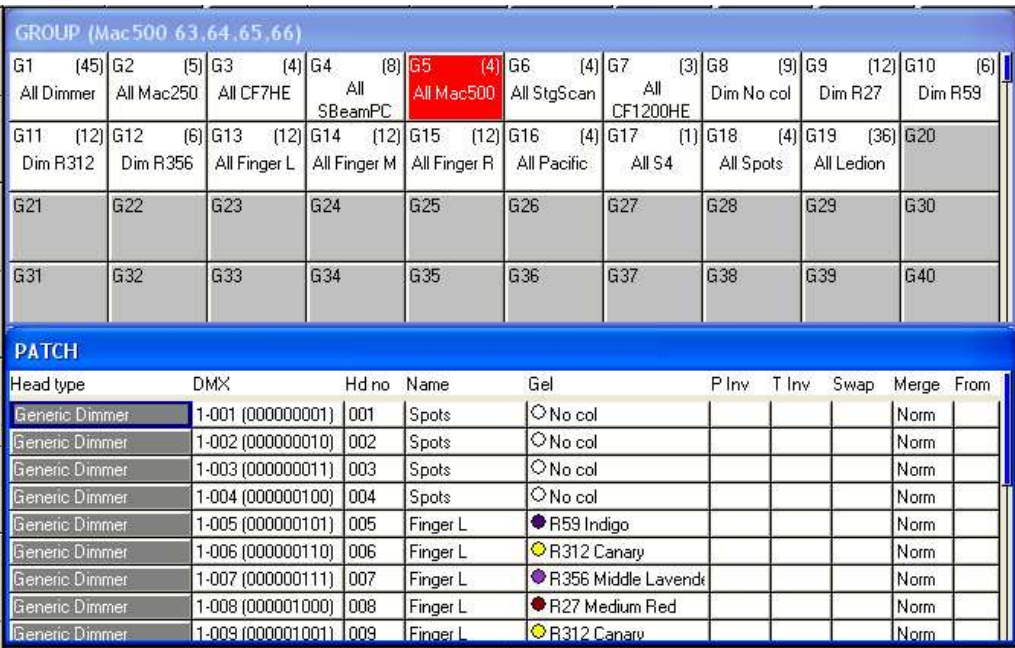

Ein Fenster wird durch Drücken der entsprechenden Taste in der Fenstersektion oben rechts geöffnet. Das Wechseln oder Aufrufen eines Fensters hat keinen Einfluss auf die Programmierung oder laufende Playbacks.

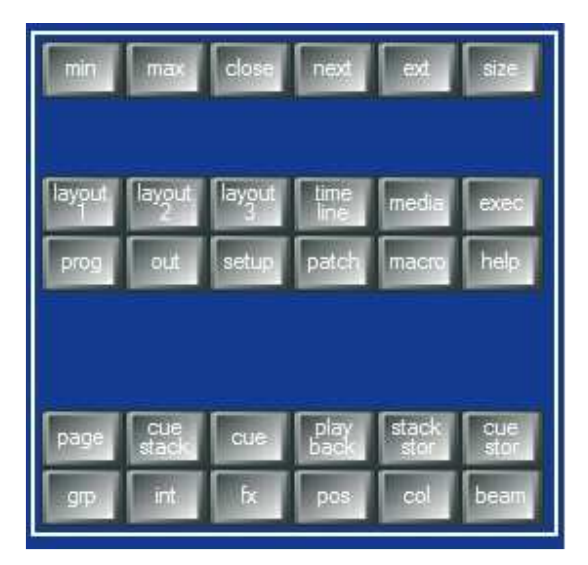

#### Fenstersektion

Mit der SIZE-Taste kann das aktuelle Fenster in Größe und Position verändert werden, so lassen sich auch mehrere Fenster gleichzeitig darstellen. Dabei kann nur zwischen den Größen Vollfenster, Halbfenster horizontal, Halbfenster vertikal und Viertelfenster ausgewählt werden – MagicQ unterstützt kein Bewegen oder Verändern der Fenster durch Klicken und Ziehen der Kopfzeile oder des Fensterrands.

#### www.chamsys.co.uk MagicQ Software Kurzanleitung

Zusätzlich kann ein komplettes Fensterarrangement (genannt "Layout") mit CTRL + obere Softbuttons abgerufen werden. Mit CTRL + Softbutton links oben wählen Sie z.B. das Palettenlayout (Group, Position, Colour und Beam).

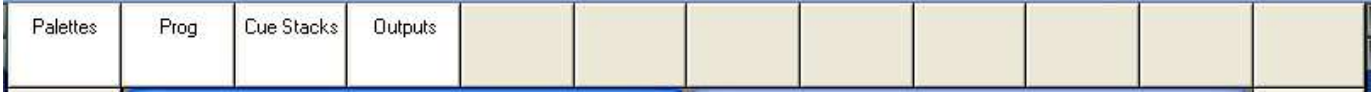

Die Layouts 1, 2 und 3 sind außerdem direkt als eigene Tasten in der Fenstersektion verfügbar.

Mit Drücken der entsprechenden Fenster-Taste wird das Fenster aktiv. Das aktive Fenster liegt zuoberst und lässt sich einfach durch die markierte Kopfzeile identifizieren. Gleichzeitig befindet sich der Cursor in diesem Fenster.

Ein Fensterelement wird durch einen einfachen Mausklick links ausgewählt.

Der Cursor wird wie gewohnt mit den Pfeiltasten der Computertastatur bewegt.

#### **Kommandozeile**

Weiter unten im Hauptschirm befinden sich zwei weitere kleine Fenster: das Statusfenster und das Eingabefenster. Im Statusfenster werden aktuelles Datum und Uhrzeit, Software-Version und weitere Statusinformationen angezeigt.

> WiggleLapXP\_Sun Jan 20 18:40:39 2008 Ver 1.3.4.6  $P$ age 1 : hhA.

Das Eingabefenster zeigt die Daten, die gerade per Tastatur eingegeben werden. Beachten Sie, dass Tastatureingaben erst in das aktive Fenster übernommen werden, wenn ENTER gedrückt wird. So kann nach erfolgter Eingabe entschieden werden, ob die Daten in die aktuelle Zelle eine Tabelle oder auch direkt auf einem Playback gespeichert werden sollen.

downstage

Nachdem ein Kommando eingegeben wurde, zeigt das Eingabefenster entsprechende Bestätigungsmeldungen oder Fehlermeldungen für ungültige Eingaben.

Selected GROUP 6

#### **Geräteauswahl**

Der Bereich rechts neben den beiden großen Encoderrädern ist für die Geräteauswahl zuständig. Hier lassen sich Geräte einzeln anwählen und Effekte wie z.B. ein Fächereffekt über ganze Gerätegruppen aktivieren.

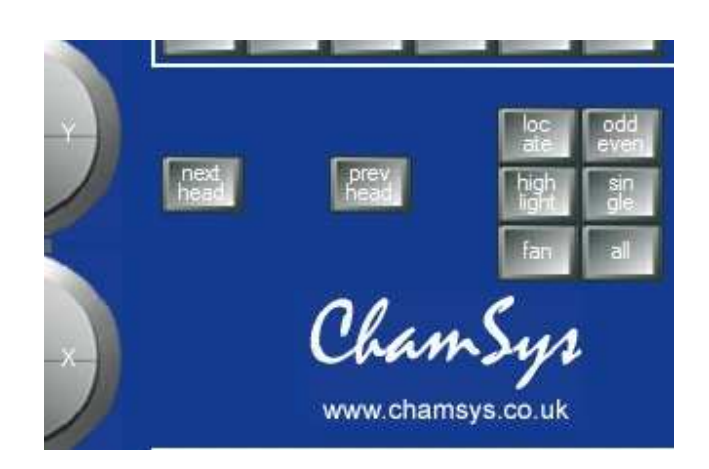

Head Control Section

NEXT HEAD und PREV HEAD werden benötigt, um ein einzelnes Gerät auszuwählen.

LOCATE lädt alle Parameter der gewählten Geräte mit den hinterlegten Standardwerten in den Programmer.

Mit FAN können Parameter für eine Gerätegruppe in verschiedene Richtung gesetzt werden (z.B. Fächereffekt).

SINGLE, ODD/EVEN, und ALL ermöglichen eine Unterselektion in der aktuellen Gerätegruppe.

HIGHLIGHT isoliert einzelne Geräte für komfortableres Positionieren z.B. von Movinglights.

### **Editor-Tasten**

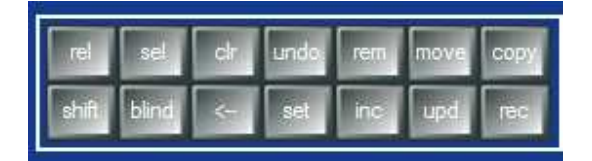

Editor-Tasten

Mit den Editor-Tasten können Programmdaten gespeichert und modifiziert werden. Die rechten Tasten bilden die sogenannte Action-Buttons: REMOVE, MOVE, COPY, SET, INCLUDE, UPDATE und RECORD.

CLEAR löscht den Programmer. BLIND entfernt den Programmer temporär vom DMX-Ausgang - die Daten bleiben im Programmer erhalten, werden aber nicht ausgegeben.

RELEASE und SELECT geben Playbacks frei bzw. wählen sie aus.

<-- löscht Tastatureingaben und stoppt irrtümlich eingegebene Aktionen, während UNDO die letzte Änderung im Programmer rückgängig macht.

#### **Playback**

#### www.chamsys.co.uk MagicQ Software Kurzanleitung

Der Playbackbereich befindet sich direkt unter dem Touchscreen/Hauptfenster und besteht aus 10 Playbacks, jeweils mit einem Fader und 4 Tasten (FLASH, GO, STOP, SELECT). Das Fenster oberhalb der Fader (unterer Teil des Touchscreens/Hauptfensters) zeigt entsprechende Statusinformationen zu den einzelnen Playbacks.

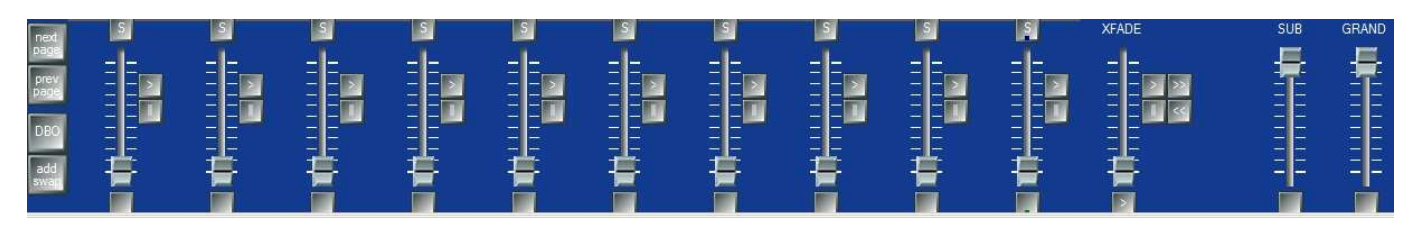

#### Playback-Sektion

Darüber hinaus findet sich im Playbackbereich der Grandmaster, ein Submaster, Tasten für die Seitenauswahl und ein Crossfader für die Playbacks.

Neben dem Crossfader sind außerdem GO (>), STOP (||). FWD (>>), BCK (<<) sowie unterhalb eine Master-GO-Taste angeordnet. Die Crossfadeeinheit bezieht sich immer auf das aktuell selektierte Playback (blaue LED leuchtet).

Mit der S-Taste selektieren Sie das Playback, welches durch die Crossfade-Sektion kontrolliert wird. Zweimal schnell hintereinander gedrückt öffnet die S-Taste das zugehörige Cue Stack-Fenster des gewählten Playbacks. Ein dreimaliger Tastendruck öffnet die Cue Stack Optionen.

## **Eine neue Show anlegen**

Beim normalen Start von MagicQ PC erscheint die Auswahl, mit einer neuen Show zu beginnen ("New Show") oder die zuletzt benutze Show zu bearbeiten ("Continue Show"). Wählen Sie bitte "Continue Show".

MagicQ stellt alle Fenster so wieder her, wie sie bei der letzten Nutzung angeordnet waren. Um alle Fenster gleichzeitig zu schließen, drücken Sie SHIFT und CLOSE.

Mit SETUP öffnen Sie das Setup-Fenster.

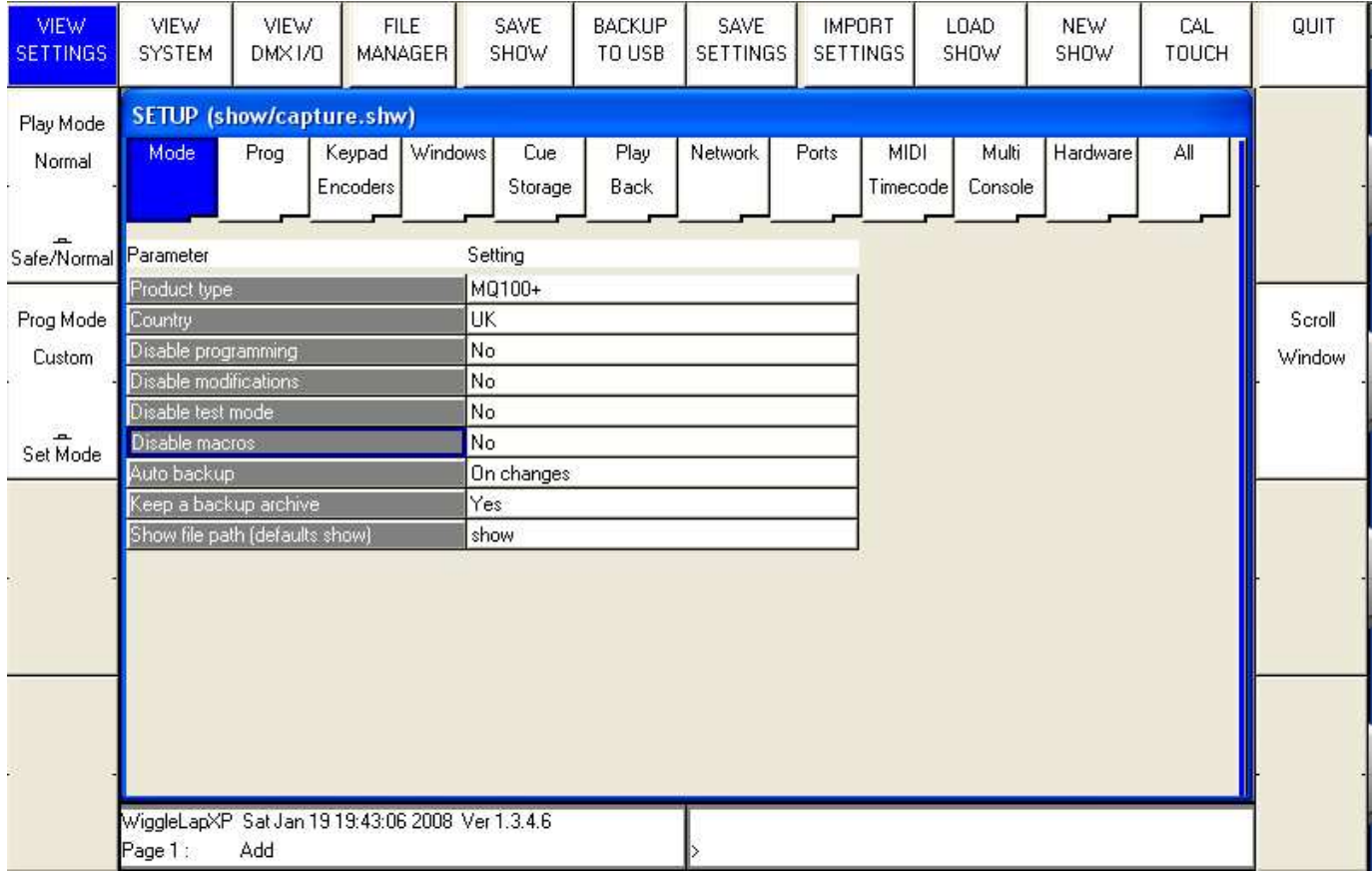

Um eine neue Show anzulegen, drücken Sie den NEW SHOW Softbutton am oberen Bildschirmrand. Dadurch wird die aktuelle Show aus dem Speicher gelöscht – zuvor auf Festplatte / USB-Stick gespeicherte Shows bleiben davon natürlich unberührt. Bestätigen Sie mit YES.

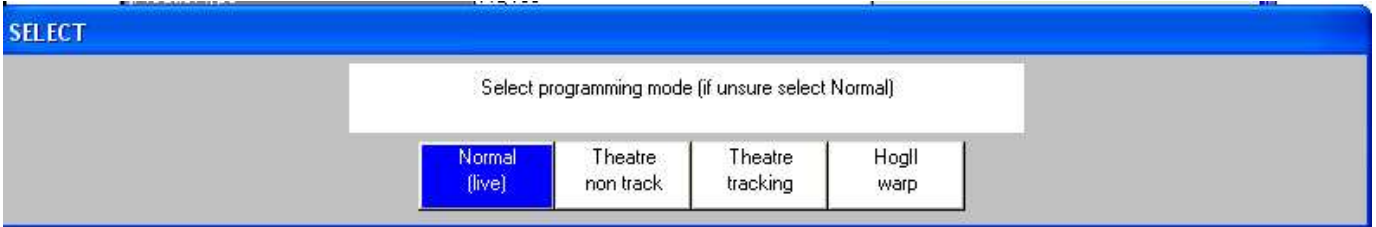

Es existieren 4 Programmiermodi:

- Normal Fader aktivieren Cue Stacks. Beim Speichern werden sämtliche programmierte Daten in den Cue geschrieben.
- Theatre non-track Fader regeln nur die Intensität. Beim Speichern werden sämtliche programmierte Daten in den Cue geschrieben.
- Theatre tracking Fader regeln nur die Intensität. Beim Speichern werden nur die seit der letzten Speicherung veränderten Daten in den Cue geschrieben.
- Hog II warp wie der Theatre Tracking-Modus, jedoch mit einigen Extra-Features für eingefleischte Hog-User

In den Theater-Modi kehren die Geräte wieder auf die hinterlegten Standardwerte für die Parameter zurück, wenn kein Playback- oder Programmer-Wert mehr für den Parameter liegt. Die numerische Tastatur wählt direkt Paletten per Nummer an, außerdem werden Cue Stacks als Einzelschritt-Listen statt als Chaser angelegt.

Der Programmiermodus kann jederzeit im Setup-Fenster mit dem Softbutton "Programming Mode" geändert werden. Zusätzlich ist jede Teiloption individuell einstellbar und kann auch persönliches Einstellungsprofil gespeichert werden.

Das Anlegen einer neuen Show löscht das Patching, alle programmierten Cues und Cue Stacks sowie alle Paletten. Konsolenspezifische Einstellungen wie z.B. die Konfiguration der DMX-Ausgänge oder die Touchscreen-Kalibrierung bleiben erhalten.

### **DMX-Ausgänge konfigurieren**

Zum Einstellen der DMX-Ausgänge wählen Sie DMX I/O VIEW im Setup-Fenster, dort können die 18 Universen einzeln konfiguriert werden. Alle 18 Universen können mit MagicQ frei benutzt werden, ohne dass ein Dongle oder ein MagicQ-Interface angeschlossen sein muss.

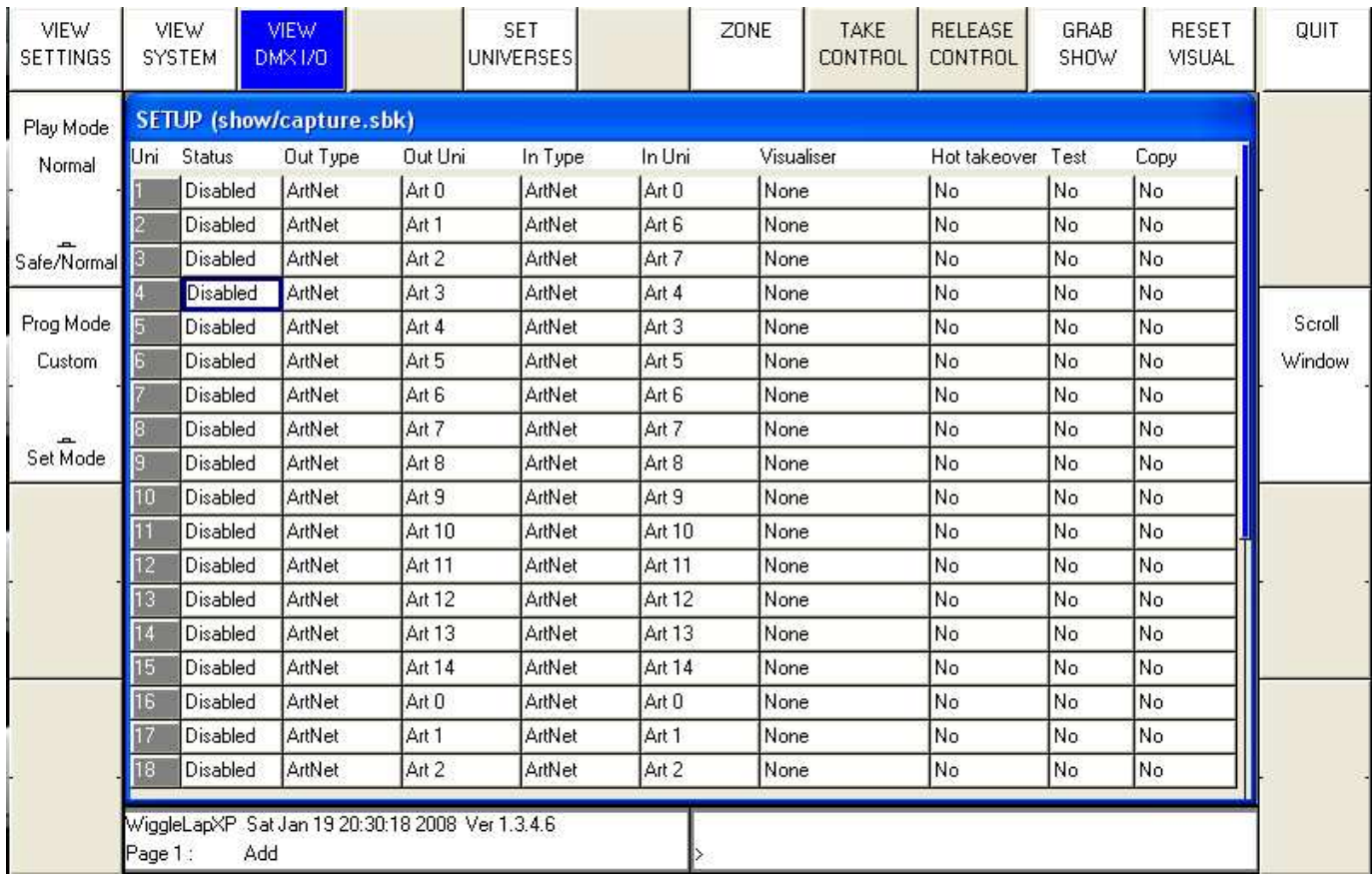

### MagicDMX

Schließen Sie das MagicDMX-Interface einfach an Ihren Computer an. MagicQ gibt automatisch das DMX-Universum 1 auf dem MagicDMX-Interface aus. Hierfür müssen keinerlei Einstellungen im View DMX I/O-Fenster verändert werden. Ein gleichmäßiges Blinken der gelben LED des MagicDMX-Interfaces zeigt ein korrekt arbeitendes Interface an.

### MagicQ Wing

Bei angeschlossener MagicQ Wing werden die DMX-Daten automatisch von Universe 1 beginnend ausgegeben: eine MagicQ Mini-Wing sendet nur Universe 1, eine MagicQ PC Wing die Universen 1 und 2 und eine MagicQ MaxiWing die Universen 1 bis 4.

Unabhängig davon ist es natürlich möglich, die gewünschten Universen der der MagicQ Wings selbst festzulegen: Einfach unter Out-Type "MagicQ Wing" wählen und im "Out Uni"-Feld die XLR-Anschluss-Nummer eintragen.

### Netzwerkprotokolle Art-Net / ACN / Pathport.

Für Netzwerkprotokolle setzen Sie den Output Type auf "Art-Net", "ACN" oder "Pathport". Alle 18 Universen können dabei aktiviert werden.

Im "Out Uni"-Feld wird dabei angegeben, auf welchem Art-Net / ACN / Pathport-Universum das jeweilige MagicQ-Universum ausgeben werden soll. Standardmäßig gibt MagicQ das interne Universum 1 auf dem ersten Art-Net Universum (Art 0) aus.

Um die Netzwerkprotokolle über den Netzwerkanschluss des PC senden zu können, müssen die IP-Adresse und das Subnet an das jeweilige Protokoll angepasst werden. Für ArtNet beispielsweise muss die IP-Adresse des PCs im Bereich 2.x.x.x mit der Subnetzmaske 255.0.0.0 liegen. Die zusätzliche Netzwerkeinstellung in der MagicQ-Software selbst dient dazu, den richtigen Netzwerkadapter zu identifizieren: Unter Setup, View Settings, Network tragen Sie bitte die IP-Adresse und Subnet des Netzwerkadapters in die entsprechenden Felder ein.

#### Enttec oder andere Fremd-DMX-Interfaces

MagicQ unterstützt viele verschiedene Fremd-DMX-Interfaces, wie z.B. den Enttec Pro. Einfach anschließen und den richtigen Interfacetyp für Universum 1auswählen.

Allerdings können Fremd-DMX-Interfaces ausschließlich für Universum 1 genutzt werden.

## **Patching**

Öffnen Sie das Patch-Fenster durch Drücken der PATCH-Taste. Das Patch-Fenster hat drei wählbare Ansichten: VIEW HEADS, VIEW CHANS und VIEW DMX. In diesem Abschnitt wird das Patching unter der Ansicht VIEW HEADS beschrieben.

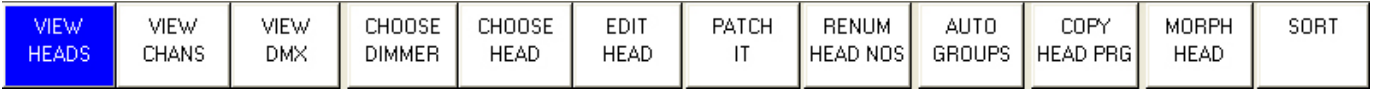

Das Patchen eines Geräts besteht aus zwei Schritten: zuerst muss der Gerätetyp ausgewählt werden, anschließend können die Geräte individuell auf die DMX-Adressen patchen.

Wählen Sie das gewünschte Gerät mit dem CHOOSE HEAD-Softbutton aus - im Fenster erscheint jetzt eine Liste von Geräteherstellern. Nach der Herstellerauswahl kann dann aus verschiedenen Geräten dieses Herstellers gewählt werden. Die Auswahl erfolgt jeweils entweder direkt auf dem Touchscreen oder per Cursor- und ENTER-Tasten.

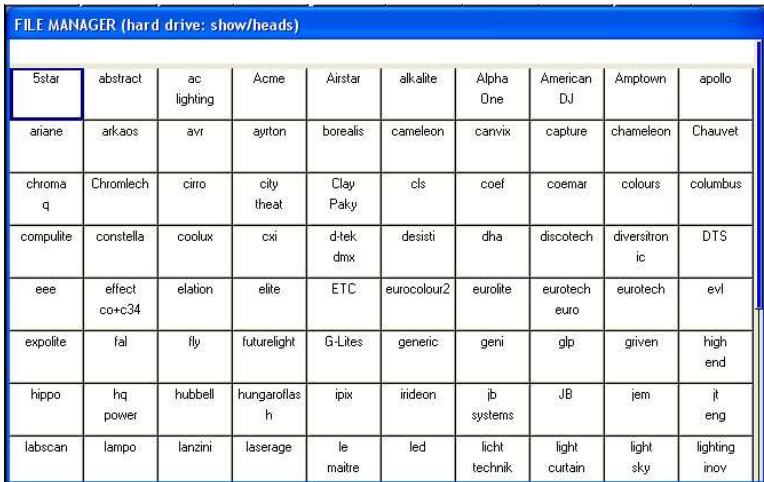

Nach der Auswahl eines Geräts gelangt man wieder zurück zum ursprünglichen Patch-Fenster. Drücken Sie den PATCH IT-Softbutton, um das Gerät zu patchen. MagicQ verlangt daraufhin die Anzahl der zu patchenden Geräte und die DMX-Startadresse für das erste Gerät. Mit "*anzahl*@*dmxuniversum*-*adresse*" können Sie direkt die gewünschte Adresse festlegen.

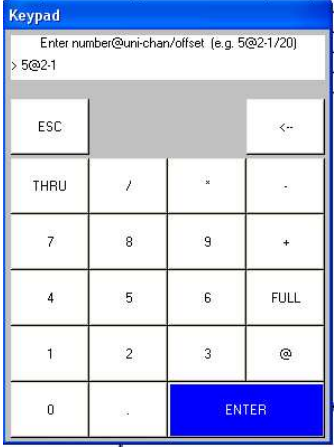

Im Normal-Modus oder im Hog II Warp-Modus geben Sie die Anzahl der Geräte ein, gefolgt von "@" und der DMX-Adresse. Die DMX-Adresse besteht dabei aus der Nummer des Universums, gefolgt von '-' und der Kanalnummer. Um beispielsweise 5x Mac250 Mode 4 auf Universum 2, Kanal 1 zu patchen, geben Sie ein:

 $5 \t@ 2 - 1$ 

Außerdem ist es möglich, zusätzlich zur DMX-Adresse gleichzeitig die sogenannte Head-Nummer zu vergeben. Dabei berechnet MagicQ automatisch aus den gegebenen Head-Nummern die Anzahl der zur patchenden Geräte. Für 5 Geräte mit den Head-Nummern 40 bis 44 auf Universum 2, Kanal 1 zu patchen, geben Sie ein:

 $40 > 44 \text{ } @ 2 - 1$ 

Im Theater-Modus unterscheidet sich die Patch-Syntax leicht. Anstatt der Anzahl der Geräte wird vor dem "@" die Head-Nummer eingegeben. Ein Gerät mit Head-Nummer 10 auf Universum 2, Kanal 1 patcht sich also so:

 $10 \omega 2 - 1$ 

Um einen Dimmer zu patchen, wählen Sie einfach CHOOSE DIMMER statt CHOOSE HEAD aus dem Softbuttons und patchen die gewünschte Anzahl wie oben beschrieben.

#### **Geräte neu patchen**

Die DMX-Adresse eines Geräts kann auch direkt im entsprechenden Feld der Patchingtabelle geändert werden: Einfach mit dem Cursor/dem Touchscreen anwählen und die neue Adresse eingeben. Um ein Gerät von DMX-Adresse 2-1 auf 3-1 zu ändern, geben Sie einfach ein:

3-1

Es ist möglich, mehrere DMX-Adressen gleichzeitig zu ändern: Den Cursor auf das erste zu ändernde Gerät setzen, SHIFT gedrückt halten und den Cursor bis zum letzten zu ändernden Gerät zu bewegen, und anschließend die neue DMX-Adresse des ersten Geräts eingeben. MagicQ passt die Folgeadressen automatisch an.

Beim Neupatchen von Geräten wird kein "@" mit eingegeben.

#### **Geräte löschen**

Zum Löschen nicht mehr benötigter Geräte bewegen Sie den Cursor auf das zu löschende Gerät. Drücken Sie die REMOVE-Taste, gefolgt von ENTER. Bestätigen Sie anschließend mit YES. Mit SHIFT+Cursortasten können auch mehrere Geräte gleichzeitig gelöscht werden.

#### **Benennung und Nummerierung von Geräten**

Nachdem alle Geräte gepatcht sind, ist es sinnvoll, aussagekräftige Namen und strukturierte Nummern zu verteilen. Es hat sich als empfehlenswert herausgestellt, mit dem Gerätenamen die ungefähre Position zu beschreiben (z.B. Front Wash / Back Truss SL). Für Dimmerkanäle kann außerdem eine Farbfilternummer mit angegeben werden. Diese Angaben vereinfachen das Programmieren und ermöglichen MagicQ das Erstellen von sinnvollen Autogruppen und -Cues.

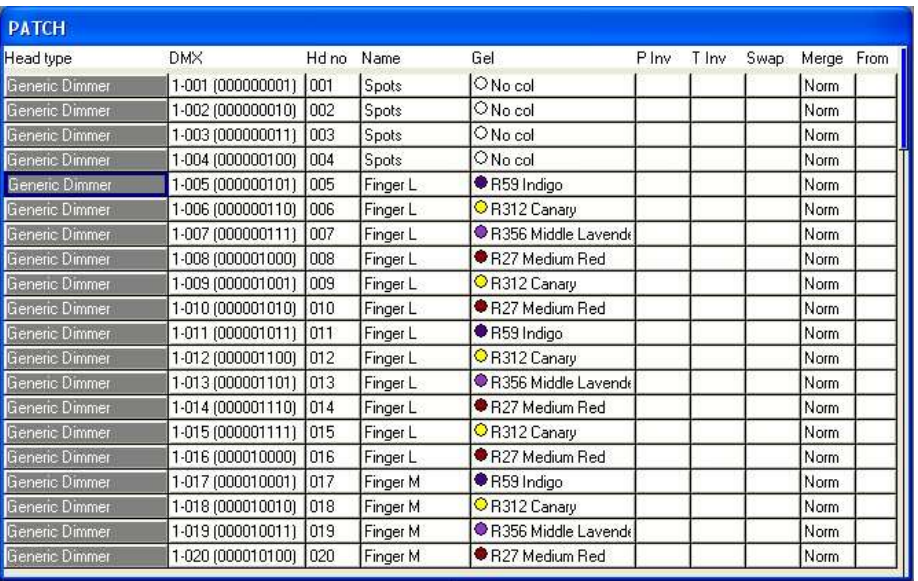

Im Feld "Gel" wird die Farbfilternummer eingetragen. LEE-Farben können direkt per Farbnummer eingegeben werden (z.B. 181 für LEE 181). Für Rosco-Farben geben Sie bitte einen Punkt vor der Farbnummer ein (z.B. .14 für Rosco 14). Um eine eingetragene Farbe zu löschen, geben Sie einfach eine "0" ein. Statt Farbnummern kann natürlich auch einfach der entsprechende Farbname (z.B. "red") eingegeben werden.

Mit dem TEST MODE Softbutton (links) wird das markierte Geräte schnell auf korrekte Funktion getestet, z.B. um die Kanäle eines Dimmerracks zu überprüfen. Movinglights und andere intelligente Geräte gehen auf Standardwerte mit geöffnetem Dimmer, einfache Dimmerkanäle werden temporär auf 100% gesetzt. Drücken Sie erneut den TEST MODE-Softbutton, um die Funktion wieder abzuschalten.

Der AUTO GROUP-Softbutton erstellt automatisch Gruppen aus den Namens- und Farbfilterangaben der Patchliste.

## **Gruppen**

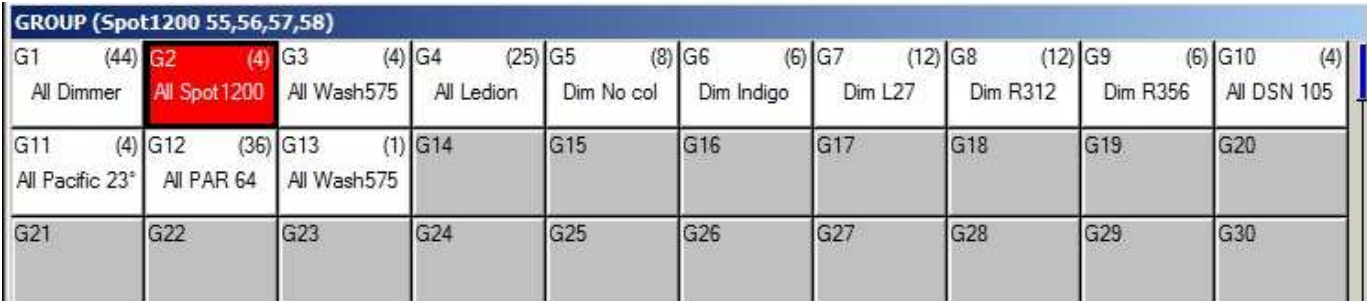

MagicQ legt beim Patchen automatisch passende Gruppen – pro Gerätetyp jeweils eine Gruppe. Darüber hinaus können mit der Funktion "Auto Group" im Patch-Fenster weitere Gruppen automatisch erstellt werden.

Das Auswählen einer Gruppe selektiert alle darin enthaltenen Geräte. Sämtliche anderen Geräte werden dabei deselektiert. Die Fenster-Kopfzeile zeigt dabei die selektierten Geräte an - in diesem Fall Spot 1200 mit den Head-Nummern 55,56,57 und 58.

Standardmäßig deselektiert die Auswahl einer Gruppe alle vorher selektierten Geräte. Mit SHIFT ist es möglich, auch mehrere Gruppen gleichzeitig anzuwählen. Diese Option wird im Setup-Fenster unter "View Settings", "Prog" mit der Option "Multiple Groups" aktiviert.

### **Gruppen speichern**

Selektieren Sie die gewünschten Geräte per Nummerntastatur oder in der VIEW HEADS-Ansicht des Group-Fensters.

Wechseln Sie anschließend zurück auf die VIEW GROUPS-Ansicht.

Drücken Sie erst RECORD und anschließend den gewünschten Speicherplatz im Group-Fenster.

#### **Gruppen benennen**

Wenn Sie einen Text (ohne abschließendes ENTER) eingeben, bevor der Speicherplatz im Group-Fenster gewählt wird, speichert MagicQ diesen Text direkt als Gruppenname mit ab.

Der Gruppenname kann jederzeit nachträglich eingetragen oder geändert werden: einfach SET drücken und anschließend die umzubenennende Gruppe auswählen.

## **Geräte ansteuern**

Um intelligente Geräte anzusteuern, müssen zunächst die gewünschten Geräte ausgewählt werden. MagicQ behält diese Selektierung für alle folgenden Vorgänge solange im Speicher, bis eine neue Auswahl getroffen wird. Die aktuelle Selektion wird zur Orientierung immer in der Kopfzeile der Group, Position, Colour und Beam-Fenster angezeigt.

### **Geräteauswahl per Nummerntastatur**

Im "Hog Warp"-Modus bzw. mit aktivierter Setup-Option "Keypad always selects head" können die Geräte jederzeit per Tastatur ausgewählt werden. Um beispielsweise Geräte 1-4 zu selektieren, geben Sie ein:

#### 1 THRU 4 ENTER

In allen anderen Modi werden dieser Geräte so selektiert:

1 THRU  $4 \omega \omega$ 

### **Leuchtmittel zünden / ausschalten**

Um (z.B. bei Movinglights mit Entladungslampen) bei den Geräten einer Gruppe die Leuchtmittel zu zünden, wählen Sie die Gerätegruppe an und drücken SHIFT + LOCATE. MagicQ startet daraufhin ein vorprogrammiertes Makro zum Zünden dieser Geräte. Natürlich können auch mehrerer Geräte(-gruppen) gleichzeitig angewählt werden.

Um die Leuchtmittel aller Geräte zu zünden, nutzen Sie den "Lamp On All"-Softbutton im Macro-Fenster.

SHIFT + CTRL + LOCATE bewirkt das Ausschalten der Leuchtmittel der selektierten Geräte(-gruppen). MagicQ führt ein entsprechendes Makro aus. Mit dem "Lamp Off All"-Softbutton im Macro-Fenster werden die Leuchtmittel sämtlicher Geräte ausgeschaltet.

Mit CTRL + LOCATE können die selektierten Geräte resettet werden, sofern ein entsprechendes Makro hinterlegt ist.

### **Locate-Taste**

Mit Drücken der LOCATE-Taste werden alle Attribute der selektierten Geräte mit ihren Standardwerten in den Programmer übernommen, der Dimmer wird auf 100% gesetzt.

In den Theater- und Hog-Modi springen die Geräteattribute automatisch auf ihren Standardwert zurück, wenn keine Playback- oder Programmerwerte mehr vorliegen – so bewegen sich Movinglights dann z.B. zurück auf 50% Pan und 50% Tilt. Im Normal-Modus hingegen bleiben die Attribute auf dem letzten gesendeten Wert stehen. Diese Einstellung kann unter "Setup", "View Settings", "Prog", "Unused Chans Return to Defaults" geändert werden.

#### **Attribute verändern**

Intelligente Geräte besitzen eine Reihe von veränderbaren Attribute, typischerweise für Positionen, Farben, Gobos, Iris, usw. Beim Patchen eines entsprechenden Geräts verteilt MagicQ die Geräteattribute auf die passenden Standardparameter, um einen schnellen Zugriff auf sämtliche Funktionen zu gewährleisten.

Die Attribute lassen sich in vier Kategorien aufteilen – Intensity, Position, Colour und Beam. MagicQ besitzt für jeden Attributtyp ein eigenes Fenster. Selektieren Sie zunächst die benötigte Gerätegruppe und wechseln dann in das gewünschte Attributsfenster.

Durch gleichzeitige Drücken von CTRL und dem oberen Softbutton "Palettes" werden alle vier Fenster gleichzeitig geöffnet wie in der Abbildung unten (sogenanntes "Paletten"-Layout).

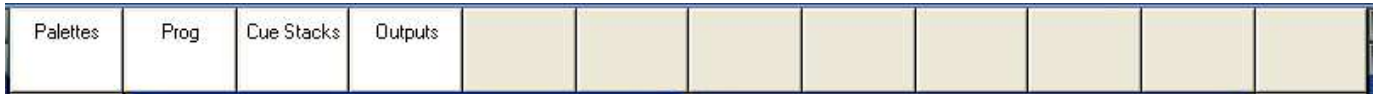

Zusätzlich gibt es eine reservierte "Layout 1"-Taste, die ebenfalls direkt das Paletten-Layout aufruft.

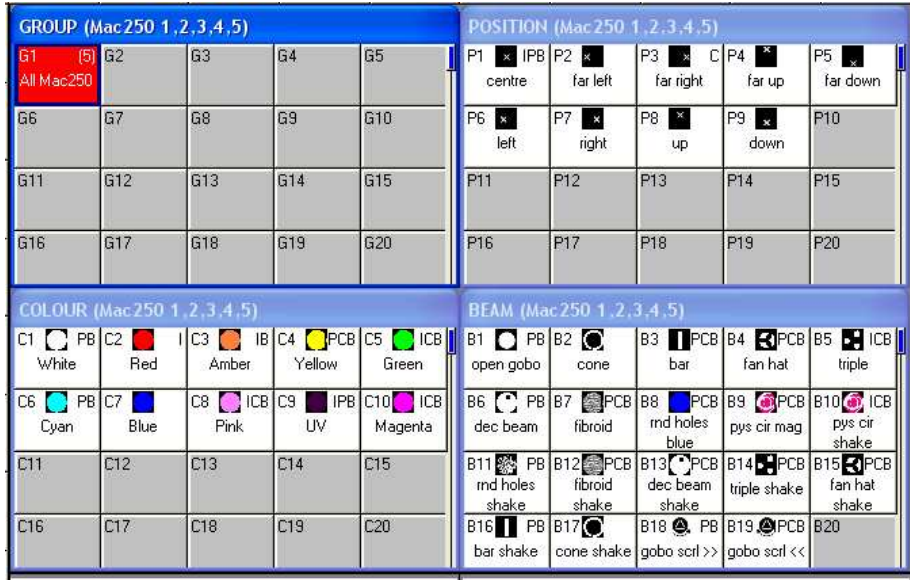

Das jeweils aktive Fenster ist für die Belegung der Softbuttons und Funktion der drehbaren Encoder zuständig. Die beiden großen Encoder X und Y steuern dabei beiden wichtigsten Parameter des Geräts - Pan und Tilt im Position-Fenster, Farbrad 1 + 2 im Colour-Fenster und Goborad 1 + Goborad 2 im Beam-Fenster. Das Beam-Fenster hat mehrere Seiten, in denen sich die Funktion der Encoderräder ändert - so lassen sich bis zu 40 Beam-Parameter ansteuern. Der Seitenwechsel erfolgt über die oberen Softbuttons "PAGE 1" bis "PAGE 5".

#### www.chamsys.co.uk MagicQ Software Kurzanleitung

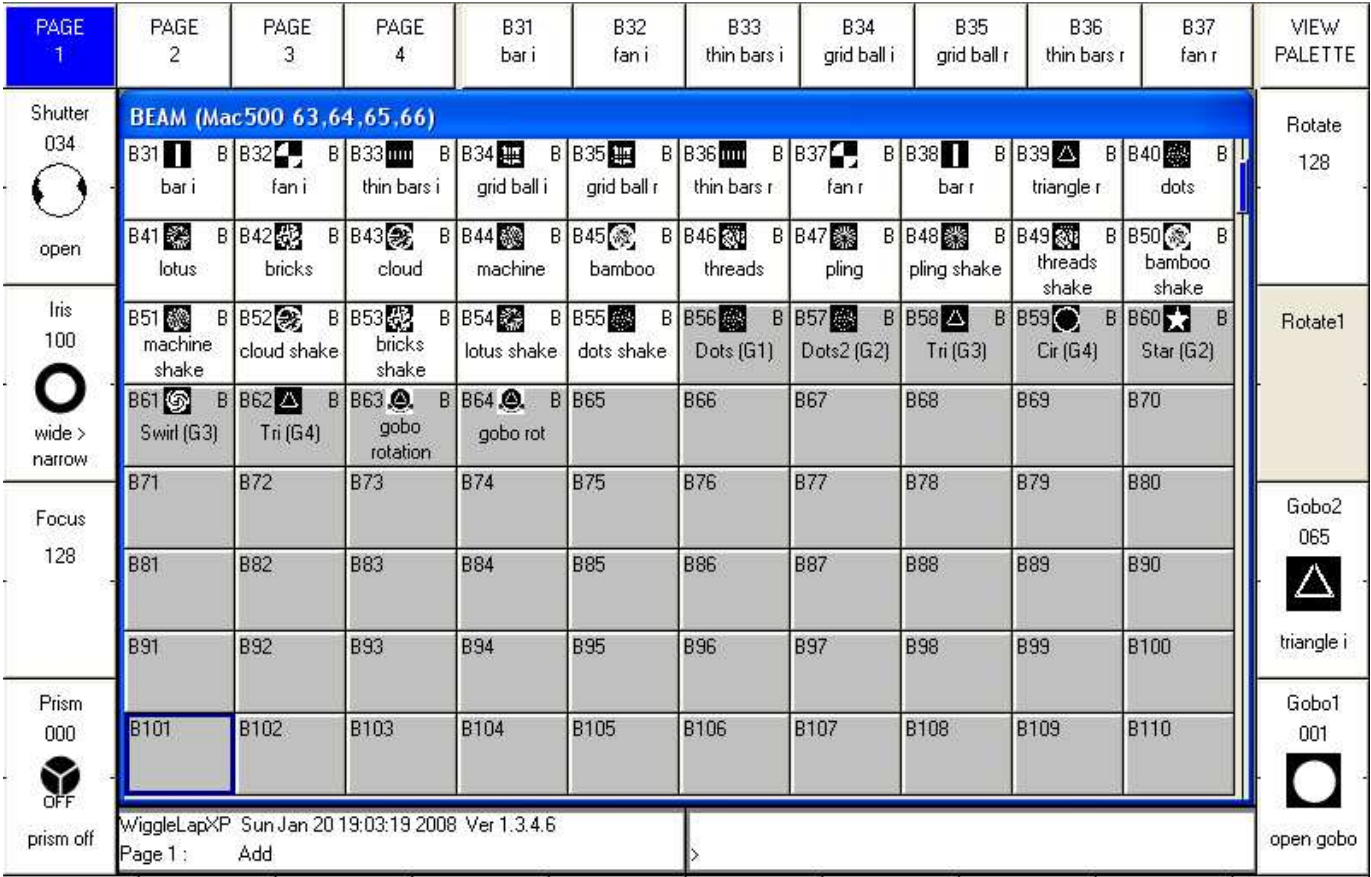

Die Funktion eines Parameters wird am seitlichen Fensterrand beschrieben und kann mit dem zugeordneten Encoderrad oder Softbutton individuell eingestellt werden.

MagicQ-Konsolen und -Wings besitzen physikalisch vorhandene Encoderräder. In der MagicQ PC-Software werden die Encoder seitlich neben dem Hauptfenster als halbe Encoderräder dargestellt. Klicken Sie auf die obere Hälfte des Encoders für eine Drehung im Uhrzeigersinn (Wert wird größer) oder auf die untere Hälfte des Encoders für eine Drehung gegen den Uhrzeigersinn (Wert wird kleiner). Ein Drücken und Gedrückt halten beschleunigt die Wertänderung.

Durch Drücken des zugeordneten Softbuttons springt MagicQ durch die verschiedenen Wertbereiche des Parameters bei Goborädern kann so beispielsweise von Gobo zu Gobo weitergesprungen werden. SHIFT + Softbutton springt entsprechend zum vorherigen Wertebereich. In der MagicQ PC-Software geschieht dies durch Klicken in die obere bzw. untere Hälfte der Encoderbeschriftung.

### www.chamsys.co.uk MagicQ Software Kurzanleitung

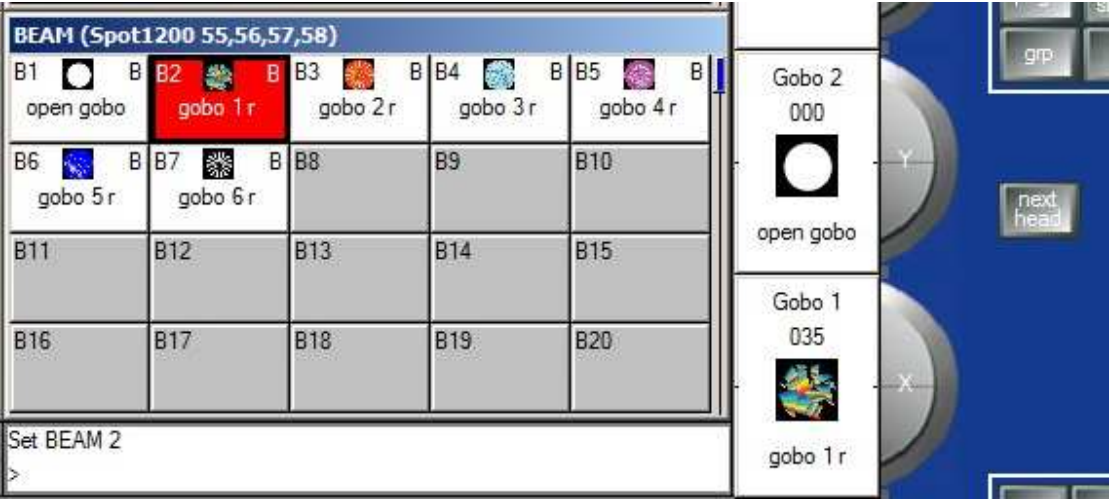

Im Colour-Fenster wechselt der obere Softbutton "COL MIX" / "COL ATTRIBS" zwischen Farbpaletten und dem Colourpicker. "COL TYPE" wählt zwischen Standardfarben, LEE-Farbfiltern und Rosco-Farbfiltern.

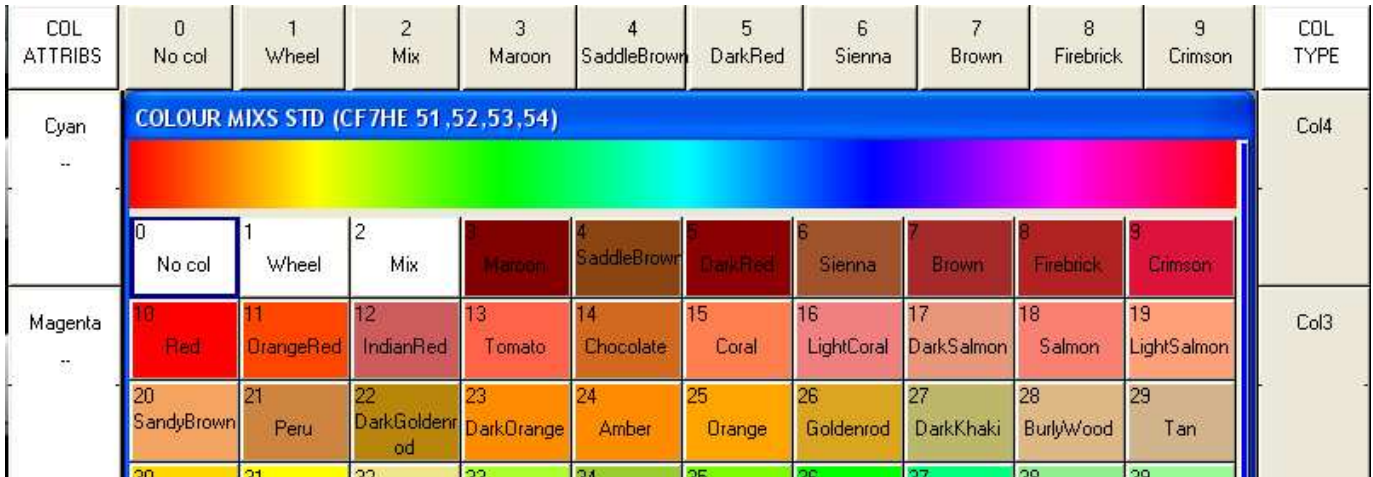

Mit Drücken der CLEAR-Taste werden sämtliche Werte wieder aus dem Programmer entfernt.

## **Paletten**

Die Position-, Beam- und Colour-Fenster enthalten eine Liste der assoziierten Positions-, Beam- und Farbpaletten. Beim Patchen eines Geräts generiert MagicQ automatisch passende Paletten für jeden Attributtyp. Sie können weitere Paletten kreieren und speichern oder bestehende Paletten verändern.

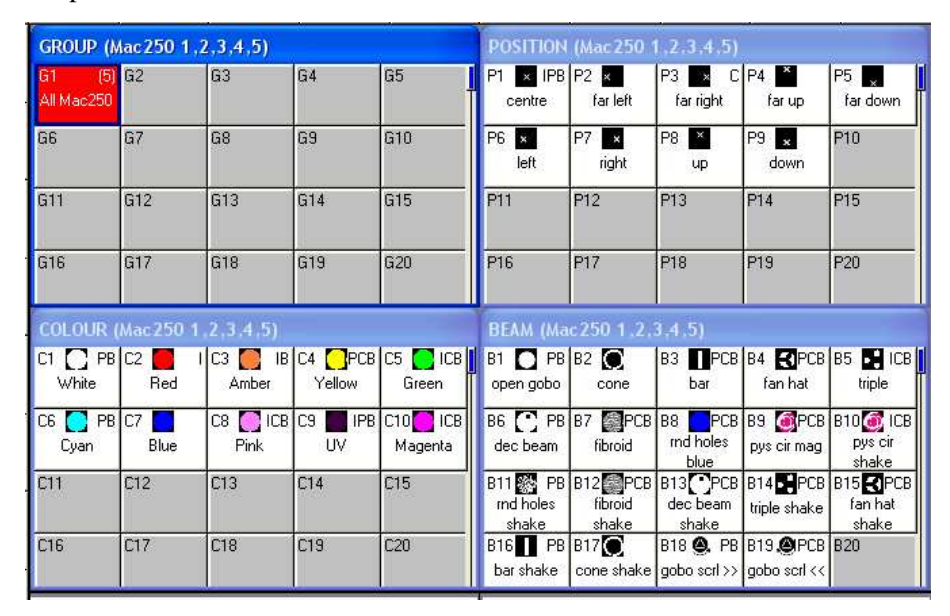

Der gespeicherte Inhalt eine Palette lässt sich einfach über den "View Palette"-Softbutton anzeigen.

### **Paletten speichern**

Um eine favorisierte Kombination von Attributen als Palette zu speichern (z.B. rotierendes Dreiecksgobo mit Prismaeffekt auf einem MAC500), stellen Sie zunächst die Parameter auf die passenden Werte ein. Anschließend drücken Sie RECORD und den gewünschten Speicherplatz im Paletten-Fenster

Standardmäßig werden nur die Parameter der aktuell selektierten Geräte gespeichert. (Dies kann unter den Record-Optionen mit SHIFT + RECORD geändert werden).

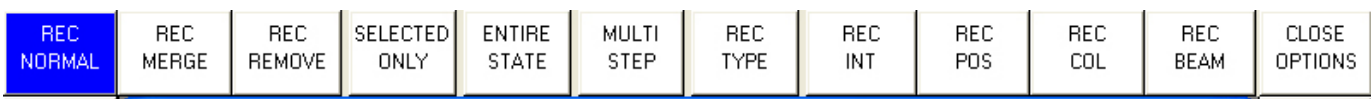

Außerdem werden standardmäßig nur relevante Parameter in einer Palette gespeichert - so werden beispielweise in einer Position-Palette nur Positionsparameter gespeichert. Wahlweise lässt sich mit SHIFT + RECORD jedoch der Speicherumfang durch Anwahl der gewünschten Parameter genau festlegen. In der oberen rechten Ecke jeder Palette wird angezeigt, welche Parametertypen enthalten sind (IPCB).

Um eine Palette zu benennen, geben Sie den Namen ein und drücken die SET-Taste. Für eine Eingabe mit der On-Screen-Tastatur drücken die SET-Taste, wählen Sie die Palette aus und geben den Namen gefolgt von ENTER ein.

### **Intensitäten von Dimmerkreisen einstellen**

MagicQ behandelt Dimmer wie Geräte mit nur einem Attribut: Intensität.

Über die numerische Tastatur können die Intensitäten der Geräte direkt eingegeben werden:

#### 1 @ 50 ENTER

#### 1 THRU 4 @ FULL ENTER

Außerdem steht das Intensity-Fenster zur Verfügung (INT-Taste), welches für jedes gepatchte Gerät - egal ob Dimmerkanal oder intelligentes Gerät - entsprechende Fader anzeigt. Per Maus/Touchscreen können die Fader bewegt und somit die Helligkeiten eingestellt werden. Sobald der Fader über 0% bewegt, wird das Gerät im Programmer aktiviert und der Fader wird rot.

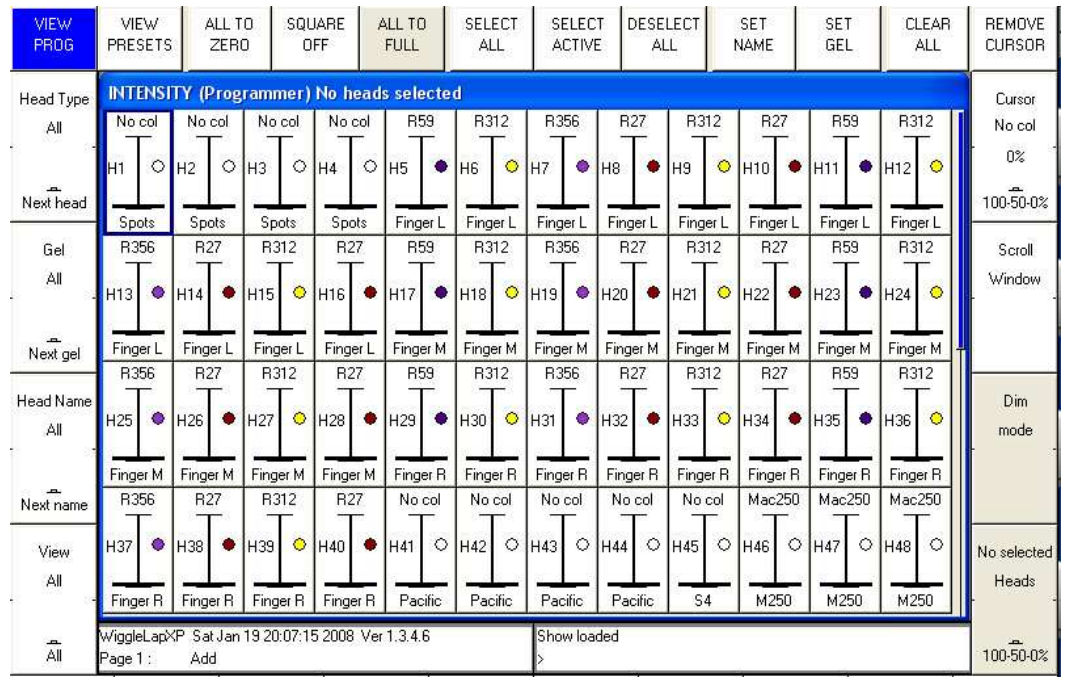

Das INT-Fenster hat 2 Ansichten, "View Prog" und "View Preset". Im "Prog View" werden die Fadereinstellungen in den Programmer übernommen und würden somit auch in Cues mitgespeichert. Im "Preset View" arbeiten die Fader wie ein klassisches Dimmerpult – so können Geräte/Dimmerkanäle eingestellt werden, ohne den Programmer zu beeinflussen. Diese Vorgehensweise ist äquivalent zu "Parken" von Kreisen auf anderen Lichtkonsolen.

Der SQUARE OFF-Softbutton ermöglicht schnelles Programmieren von Intensitäten. Stellen Sie die gewünschten Kanäle im Handumdrehen auf 0% oder 100% ein, ohne den Wert allzu genau zu treffen: Ein Druck auf SQUARE OFF setzt alle Kanäle mit weniger als 50% Intensität auf 0 und alle Kanäle mit mehr als 50% Intensität auf FULL.

ALL TO FULL und ALL TO ZERO setzen entsprechende Werte für alle Kanäle.

Mit CLEAR wird der Programmer wieder gelöscht.

### **Effekte (FX) hinzufügen**

Um Geräten einen Effekt (auch FX genannt) zuzuweisen, selektieren Sie die Geräte und wählen anschließend im Group-Fenster oder im Prog-Fenster den Softbutton ADD FX. Wählen Sie nun den gewünschten Effekt.

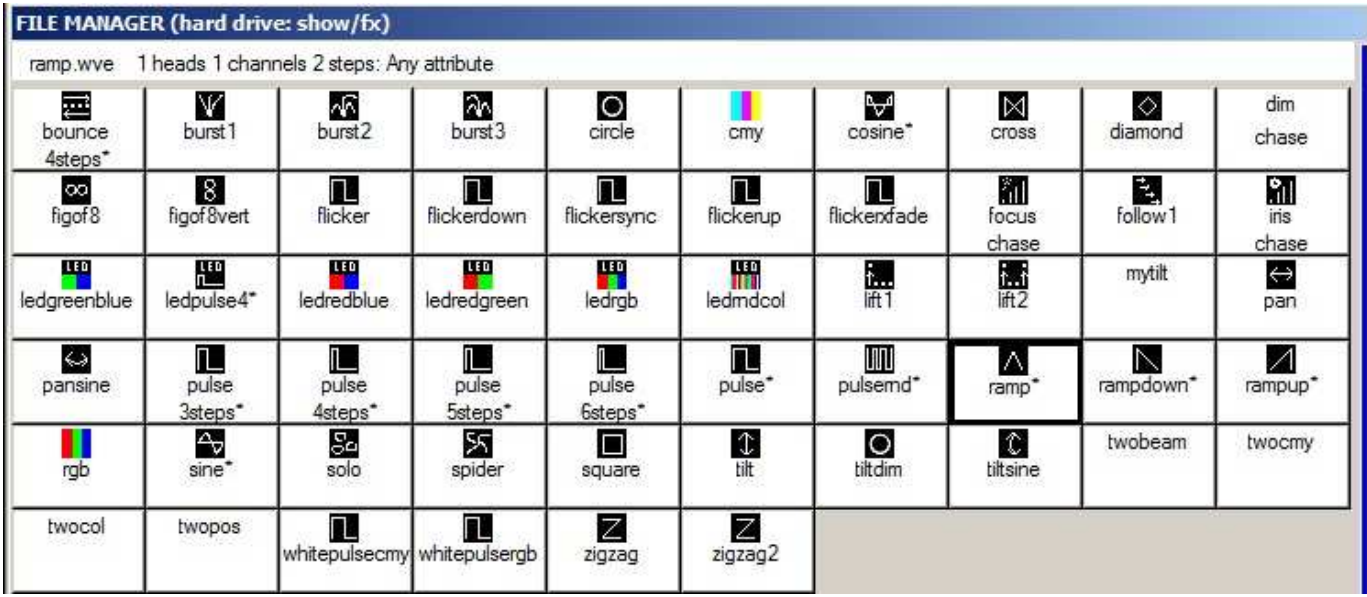

MagicQ besitzt zwei FX-Grundtypen: Effekte für bestimmte Attribute (z.B. Circle-Effekt gilt immer nur für Pan und Tilt) und Effekte ohne feste Attributzuordnung (z.B. Ramp, Sinus, Cosinus). Effekte ohne feste Attributzuordnung sind mit einem \* markiert und fragen zusätzlich den gewünschten Parameter ab.

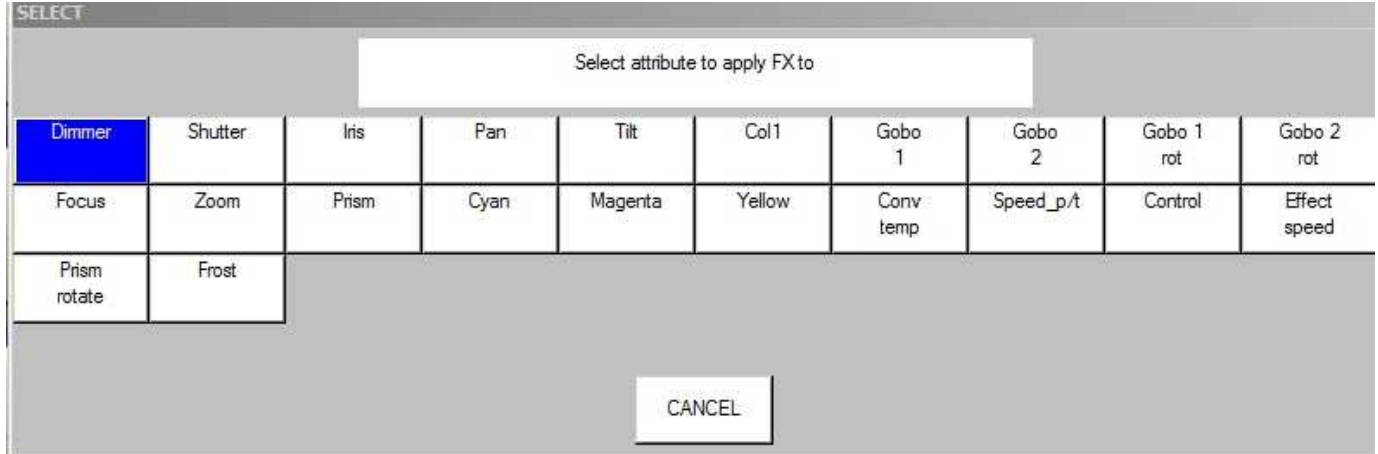

Nach erfolgter Auswahl des FX erscheint das Prog-Fenster. Mit den Encoderrädern lassen sich nun Geschwindigkeit, Größe, Offset zwischen den Geräten usw. einstellen.

Einem einzelnen Gerät können auch mehrere Effekte gleichzeitig zugeordnet werden, solang diese Effekte verschiedene Parameter bedienen - z.B. kann ein Pan-Sinus mit einem Tilt-Sinus gemischt werden.

Mit dem Softbutton "Remove FX" kann ein laufender Effekt wieder entfernt werden.

## **Speichern**

### **Einen Cue speichern**

Um eine Lichtstimmung in einen Cue zu speichern, stellen Sie zunächst Helligkeiten und Attribute wie oben beschrieben ein und drücken dann die RECORD-Taste, gefolgt vom der "S"-Taste des gewünschten Playbacks.

Zum Testen des gespeicherten Cues löschen Sie mit CLEAR zunächst den Programmer und bewegen Sie den Playbackfader nach oben oder drücken die zugeordnete Playback-Flash-Taste.

Bitte beachten Sie, dass mit dem Speichern des Cues auf einen Playback auch automatisch ein Cue Stack (Stimmungsliste) angelegt wurde. Allerdings verhält sich dieser Cue Stack - solange nur ein Cue darin gespeichert ist genau so wie der entsprechende Cue.

Um die gespeicherten Daten eines Cues angezeigt zu bekommen, drücken Sie die "S"-Taste des Playbacks gefolgt von der CUE-Taste, um das Cue-Fenster zu öffnen.

Mit SHIFT + RECORD wird vor dem Speichervorgang eine Menüleiste mit Speicheroptionen angezeigt. Wählen Sie die von Ihnen benötigte Option und drücken Sie anschließend die "S"-Taste des Playbacks, auf dem der Cue gespeichert werden soll.

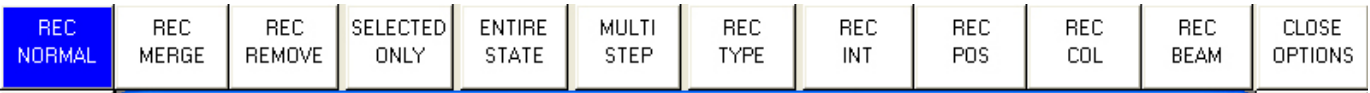

### **Einen Cue Stack speichern (Chaser oder Theater-Cue-Liste)**

Das Speichern eines Cue Stack ist identisch mit der Speicherung eines Cues - speichern Sie einfach nacheinander mehrerer Cues auf ein einzelnes Playback und Sie erzeugen daraus automatisch einen Cue Stack (Cue-Liste).

Um einen Cue Stack mit zwei Lichtstimmungen zu speichern (z.B. erstes Lichtbild: gelbe Punkte, zweites Lichtbild: blaue Dreiecke), gehen Sie wie folgt vor:

- Stellen Sie die erste Lichtstimmung ein (gelbe Punkte).
- Drücken Sie RECORD gefolgt von "S" des entsprechenden Playbacks.
- Stellen Sie die zweite Lichtstimmung ein (blaue Dreiecke).
- Drücken Sie RECORD gefolgt von "S" des entsprechenden Playbacks.

Zum Testen des gespeicherten Cue Stacks löschen Sie mit CLEAR zunächst den Programmer und bewegen Sie den Playbackfader nach oben oder drücken die zugeordnete Playback-Flash-Taste.

Um die Liste der Cues des Cue Stacks angezeigt zu bekommen, drücken Sie die "S"-Taste des Playbacks gefolgt von der CUE STACK-Taste, um das Cue Stack-Fenster zu öffnen.

Werden mehrere Cues auf ein Playback gespeichert, regelt der Cue Stack die Überblendung zwischen den einzelnen Cues. Im Normal-Modus wird daraus standardmäßig ein Chaser generiert, d.h. es wird automatisch ununterbrochen zwischen den Cues übergefadet - die Fadezeiten wird hierbei generell über den Chase-Speed festgelegt.

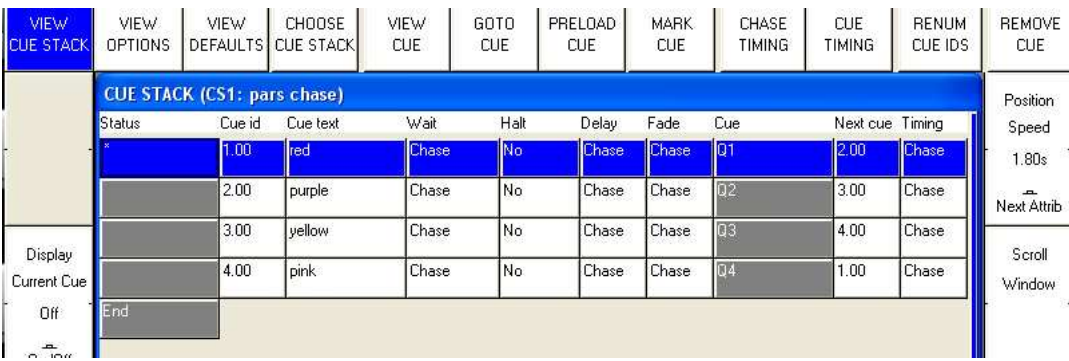

In den Theater- und Hog II Warp-Modi wird ein Cues Stack direkt als "Cue Timing" angelegt – jeder Schritt kann somit eine individuelle Delay- und Fadezeit bekommen und wird mit der GO-Taste einzeln ausgelöst.

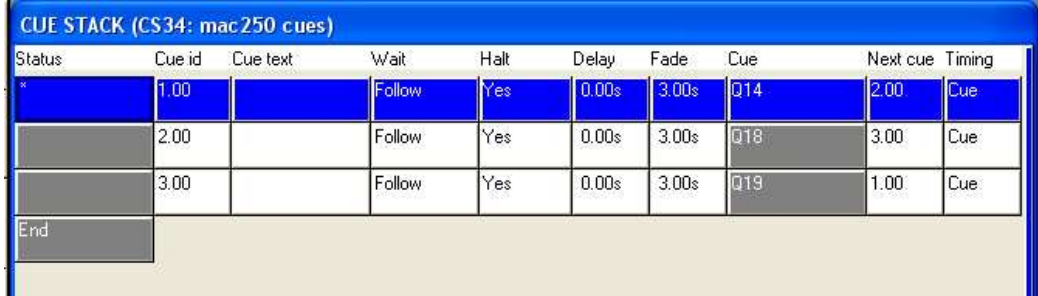

Der Timing-Modus kann auch nachträglich geändert werden: Unter VIEW OPTIONS einfach die Softbuttons CUE TIMING oder CHASE TIMING anwählen.

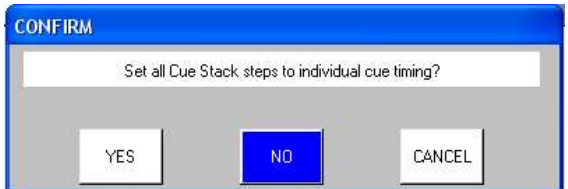

#### **Show wiedergeben**

Nach erfolgreicher Speicherung der Cues und Cue Stacks können diese mit den Playback-Fadern und Tasten abgerufen werden. Dabei kann die Wiedergabe jedes Playbacks in den Optionen auf Wunsch einzeln konfiguriert werden - so ist es beispielsweise möglich, auch LTP-Fades oder FX-Größe und -Geschwindigkeit mit dem jeweiligen Playback-Fader zu koppeln.

Stellen Sie sicher, dass alle Masterfader (Grandmaster und Submaster) auch tatsächlich auf 100% stehen!

### **Show speichern**

MagicQ bietet mit der Speicherung von Showdaten auf der Festplatte die Möglichkeit, eine quasi unbegrenzte Anzahl von Shows zu speichern. Während des Programmiervorgangs werden die Daten im Hauptspeicher abgelegt. Um sie auf der Festplatte zu sichern, wählen Sie den SAVE SHOW-Softbutton im Setup-Fenster.

Während des Programmierens sollten Sie Ihre Show regelmäßig speichern, um einem plötzlichen Datenverlust bei Stromausfall o.ä. vorzubeugen. Sie können den Dateinamen frei wählen - MagicQ hängt automatisch die Dateierweiterung .shw an den gewählten Namen.

Standardmäßig speichert MagicQ periodisch ein zusätzliches Backup Ihrer Show auf der Festplatte. Es wird unter dem gleichen Datennamen mit der Endung .sbk abgelegt.

Es ist ratsam, eine Show unter wechselnden Dateinamen zu speichern - so haben Sie immer Zugriff auf ältere Versionen, falls Ihnen Programmierfehler unterlaufen sind. Zum Beispiel benutzen Sie "meineshow-patch.shw" für die Show nachdem das Patching fertig gestellt ist oder "meineshow-final.shw" im Anschluss an die abgeschlossene Programmierung.

Wenn Sie MagicQ mit dem QUIT-Softbutton im Setup-Fenster beenden, speichert MagicQ automatisch ein Backup der Show mit der .sbk Dateierweiterung. Beim nächsten Start von MagicQ wird dieses Backup wieder neu geladen. So ist sichergestellt, dass MagicQ wieder genauso startet wie Sie es zuletzt beendet haben.

### **Dateiablage der Showdaten**

MagicQ speichert Ihre Showdaten unter

```
c:\Programme\ChamSys Ltd\MagicQ PC\show.
```
Unter Vista und Windows 7 mit aktivierter User Authentication finden sich die Dateien unter

c:\Benutzer\Benutzername\AppData\Local\VirtualStore\Program Files\ChamSys Ltd\MagicQ PC\show

## **Fehlerdiagnose**

Sollte MagicQ nicht wie erwartet funktionieren, öffnen Sie zuallererst das Output-Fenster durch Drücken der OUT-Taste, um die gesendeten DMX-Daten zu kontrollieren. Die "View Heads"-Ansicht zeigt einen nach Attributen sortierten Überblick über die gesendeten Daten. Um die DMX-Rohdaten (nach gewählten Dimmerkurven, Kanalinvertierungen, etc.) zu sehen, wählen Sie "View Chans", "View DMX".

## **Kein DMX-Out**

Überprüfen Sie zunächst im Output-Fenster, "View Heads", ob MagicQ die DMX-Daten korrekt berechnet. Sollten einige Kanäle nicht mit dem gewünschten Wert übereinstimmen, prüfen Sie bitte Folgendes:

- Sind Grand-Master und Playback Master (Sub-Master) hochgezogen?
- Sind irgendwelche Playback-Fader hochgezogen?
- Sind in dem Cue auf dem Playback überhaupt Kanaldaten gespeichert (drücken Sie den "S"-Button des Playbacks und anschließend die Taste CUE)?
- Ist irrtümlich der BLIND-Modus aktiv?
- Sind Dimmer oder Geräte irrtümlich auf das falsche DMX-Universum gepatcht?

Zeigt das Output-Fenster die korrekten Daten, überprüfen Sie bitte, ob die DMX-Ausgänge unter "View DMX I/O" im Setup-Fenster korrekt eingestellt sind. Wichtig ist dabei:

- Alle Outputs sind korrekt konfiguriert
- Alle Outputs sind aktiviert (enabled). Beachten Sie, dass MagicQ standardmäßig das DMX-Universum 1 dem MagicDMX-Interface und die Universen 1 to 4 den MagicQ Wings / MagicQ-Konsolen zuordnet - unabhängig davon, ob diese Outputs tatsächlich aktiviert sind).

Bei Benutzung eines Ethernet-DMX-Konverters überprüfen Sie bitte, ob Daten korrekt empfangen werden:

- TCP/IP-Adresse und Subnetz-Maske müssen korrekt eingestellt sein (Setup View, Settings). Eine typische IP-Adresse sollte 2.0.0.20 mit SubNetz-Maske 255.0.0.0 sein.
- Der Ethernet-DMX-Konverter ist angeschaltet und mit MagicQ PC korrekt verbunden.
- Der Ethernet-DMX-Konverter ist passend konfiguriert (typischerweise ArtNet-Universum 0-0).

### **MagicQ-Wing reagiert nicht**

Checken Sie die LEDs auf der Rückseite (rechte Seite bei MiniWing) der Wing. Sollte die Power LED nicht leuchten, überprüfen Sie bitte das Netzteil. MagicQ Wings benötigen 12V DC und je nach Modell 1A bis 2A.

Bei funktionierender Verbindung zum PC leuchten die gelben TX und RX LEDs auf der Rückseite periodisch kurz auf. Sollte dies nicht der Fall sein, trennen Sie die Wing kurz von der Spannungsversorgung.

Unter Windows wird die Wing als "ChamSys Wing" im Gerätemanager erkannt. Wird dort keinerlei Wing angezeigt, ist wahrscheinlich das USB-Kabel oder der USB-Anschluss an Wing oder PC defekt.

Erkennt Windows das Gerät als "unbekanntes Gerät" oder als "FTDI-Gerät", wurde ein falscher Treiber geladen/installiert. Deinstallieren Sie den falschen Treiber und installieren Sie stattdessen den korrekten Treiber unter c:\Programme \ChamSys Ltd\MagicQ PC\Magicq Wing Drivers.

Stellen Sie sicher, dass in der MagicQ-Software unter "Setup", "View Settings", "Ports" die Option "MagicQ Wings + Interfaces" entweder auf "Yes" oder auf "Yes – auto DMX" steht.

#### **MagicQ-Software reagiert nicht**

Läuft die Zeitanzeige im Statusfenster korrekt weiter? Sollte die Uhr stehengeblieben sein, hilft nur ein Reset weiter. Beenden Sie MagicQ PC zwangsweise mit STRG-SHIFT-ENTFERNEN. Wird die Zeitanzeige jedoch korrekt dargestellt, läuft auch die darunterliegende MagicQ-Software. In diesem Fall überprüfen Sie:

- Sind alle Masterfader hochgeschoben?
- Ist die richtige Playbackseite aktiviert
- Ist auf dem aktivierten Playback auch tatsächlich ein Cue mit Kanalwerten gespeichert?
- Ist die Konsole ggf. ge"locked" (CTRL + oberer linker Softbutton)
- Ist der Button-Test-Modus irrtümlich eingeschaltet? (die oberen beiden SHIFT-Tasten gleichzeitig drücken)

Wenn Sie mit einer MagicQ-Wing arbeiten: Blinken alle S-Tasten der Playbacks blau? Dies zeigt an, dass die Wing nicht mit dem Hauptprozessorboard kommunizieren kann. Trennen Sie die MagicQ-Wing kurz von der Spannungsversorgung.

#### **Seltsame Tastendrücke, unerwartete Sprünge zwischen den Fenstern**

Für die MagicQ-Wings und -Konsolen ist ein Board-Test-Modus integriert, um die Hardware auf korrekte Funktion überprüfen zu können:

Auf PC-/Wing-Lösungen geben Sie den Text "test" (ohne ENTER) ein und drücken gleichzeitig CTRL und SHIFT. Auf MagicQ-Konsolen drücken Sie beide oberen SHIFT-Tasten gleichzeitig.

- Stellen Sie sicher, dass keine Taste "klemmt"
- Stellen Sie sicher, dass nichts auf den Tasten/Encodern liegt

Beenden Sie den Board-Test-Modus genauso, wie Sie ihn aufgerufen haben: Auf PC-/Wing-Lösungen geben Sie den Text "test" (ohne ENTER) ein und drücken gleichzeitig CTRL und SHIFT. Auf MagicQ-Konsolen drücken Sie beide oberen SHIFT-Tasten gleichzeitig.

## **Backup-Dateien**

Standardmäßig speichert MagicQ ein Backup der aktuellen Show für jeweils jede Viertelstunde eines jeden Wochentags. Dies ermöglicht dem Benutzer, notfalls auf eine frühere Kopie der Show zurückgreifen zu können.

Backupdateien werden nur angelegt, wenn die MagicQ Autosave-Funktion aktiviert ist – bei deaktiviertem Autosave wird also keinerlei Backup angelegt. Ist die Option "auto save on changes" aktiviert, speichert MagicQ die Backups nur, wenn Änderungen vorgenommen wurden. Um ein Backup aufzurufen, drücken Sie SHIFT und LOAD BACKUP im Setup-Fenster.

Backupdateien werden in einem speziellen Dateiordner abgelegt, die vom Benutzer nicht verändert werden sollten. Wird ein Backup aufgerufen, kopiert MagicQ dieses in den Standard-Showordner.

Der Dateiname einer Backup-Datei gibt über den Zeitpunkt der Speicherung Auskunft: "backup0530.sbk" bedeutet z.B., dass das Backup um 05:30 angelegt wurde, "backupfri.sbk" bedeutet, dass dieses Backup am Beginn des Freitags gespeichert wurde. Backupdateien mit Zeitangabe werden alle 24 Stunden überschrieben, mit Wochentagsangabe alle 7 Tage.

## **Probleme melden**

MagicQ speichert Diagnoseinformationen über Tastendrücke, auffällige Systemereignisse und Resets in einer sogenannten Log-Datei. Sollten Sie ein Softwareproblem feststellen, senden Sie uns bitte die betroffene Show- und Log-Datei mit dem passenden Zeitpunkt des aufgetretenen Problems. Wir werden die entsprechenden Dateien untersuchen und eventuelle Softwareprobleme in der nächsten Softwareversion beheben.

Für eilige Rückmeldungen nutzen Sie unser Online-Bugtracker-System unter http://download.magicq.co.uk. Bitte geben Sie alle wichtigen Details an und fügen Show- und Log-Datei an den Fehlerbericht an. Die angefügten Dateien sind nur für Sie und Chamsys einsehbar, so dass Ihre Showdatei garantiert nicht öffentlich verfügbar ist.

Log-Dateien werden im Log-Dateiordner gespeichert und entsprechend Uhrzeit und Datum des Systemstarts benannt. Für jeden Neustart von MagicQ wird eine neue Log-Datei angelegt. Systemzeit und -datum der Logdatei hingegen entsprechen dem Zeitpunkt, an dem die MagicQ-Sitzung beendet wurde.

Bei Fragen stehen wir natürlich auch gern unter support@chamsys.co.uk zur Verfügung.

## **MagicQ PC-Software updaten**

Um MagicQ PC-Software unter Windows upzudaten, muss zunächst die alte Version deinstalliert werden (Systemsteuerung, Software), anschließend kann die neue Version installiert werden. Ihre Showdaten bleiben davon unberührt, allerdings schadet es nie, wichtige Dateien zusätzlich auf einem anderen Datenträger gesichert zu haben.

Unter Mac OS/X sollte der Installer die neue MagicQ-Version direkt über die alte Version installieren.

Unter Linux können Sie die alten Installationsdateien direkt mit der neuen Version überschreiben lassen.

## **Lektion 1 : Fenster**

Diese Lektion führt Sie in MagicQ ein und zeigt, wie man Fenster öffnet und schließt sowie einfache Befehle über das MagicQ-Interface ausführt. Wir benutzen die "capture.shw" Demo-Show, welche bei jeder MagicQ-Installation direkt mitinstalliert wird.

• Starten Sie die MagicQ-Software. Das "Welcome to MagicQ"-Fenster sollte erscheinen. Wählen Sie "Lighting Demo".

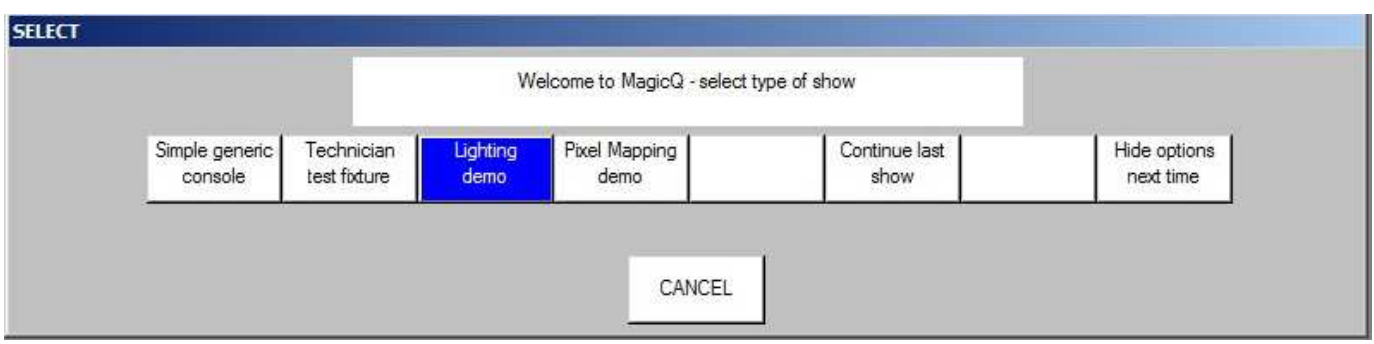

• Sollte das "Welcome to MagicQ"-Fenster nicht erscheinen, drücken Sie die SETUP-Taste (im oberen rechten Fensterblock). Nun drücken Sie den oberen Softbutton "View Settings", anschließend "Load Show" und bestätigen Sie mit "Yes". Wählen Sie "Capture.shw".

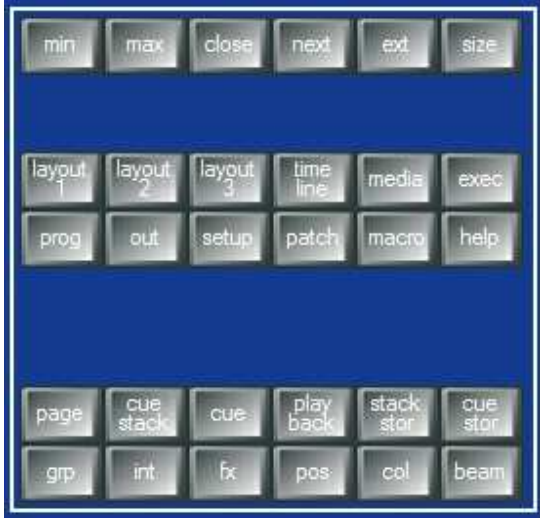

- Drücken Sie die CLOSE-Taste mehrfach um alle offenen Fenster zu schließen.
- Drücken Sie die GROUP-Taste zum Öffnen des Group-Fensters
- Position und Größe eines MagicQ-Fensters wird mit dem SIZE-Button verändert. Drücken Sie die SIZE-Taste mehrfach, um das Fenster entsprechend zu verändern.
- Schließen Sie das Group-Fenster wieder durch Drücken der CLOSE-Taste.
- MagicQ bietet eine eigene Fenster-Layoutverwaltung: Halten Sie die CTRL-Taste gedrückt, und die oberen Softbuttons zeigen die Layouts 1 bis 12. Standardmäßig belegt MagicQ die ersten 5 Layouts vor: Palettes, Prog, Cue Stacks, Outputs und Ext Palettes.

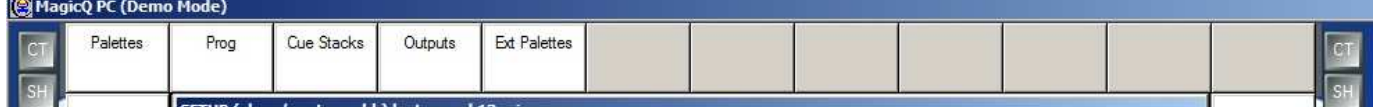

• Halten Sie CTRL gedrückt und wählen Sie den "Palettes"-Softbutton. Die Group-, Position-, Colour- und Beam-Fenster werden nun gleichzeitig in jeweils einem Viertelfenster dargestellt.

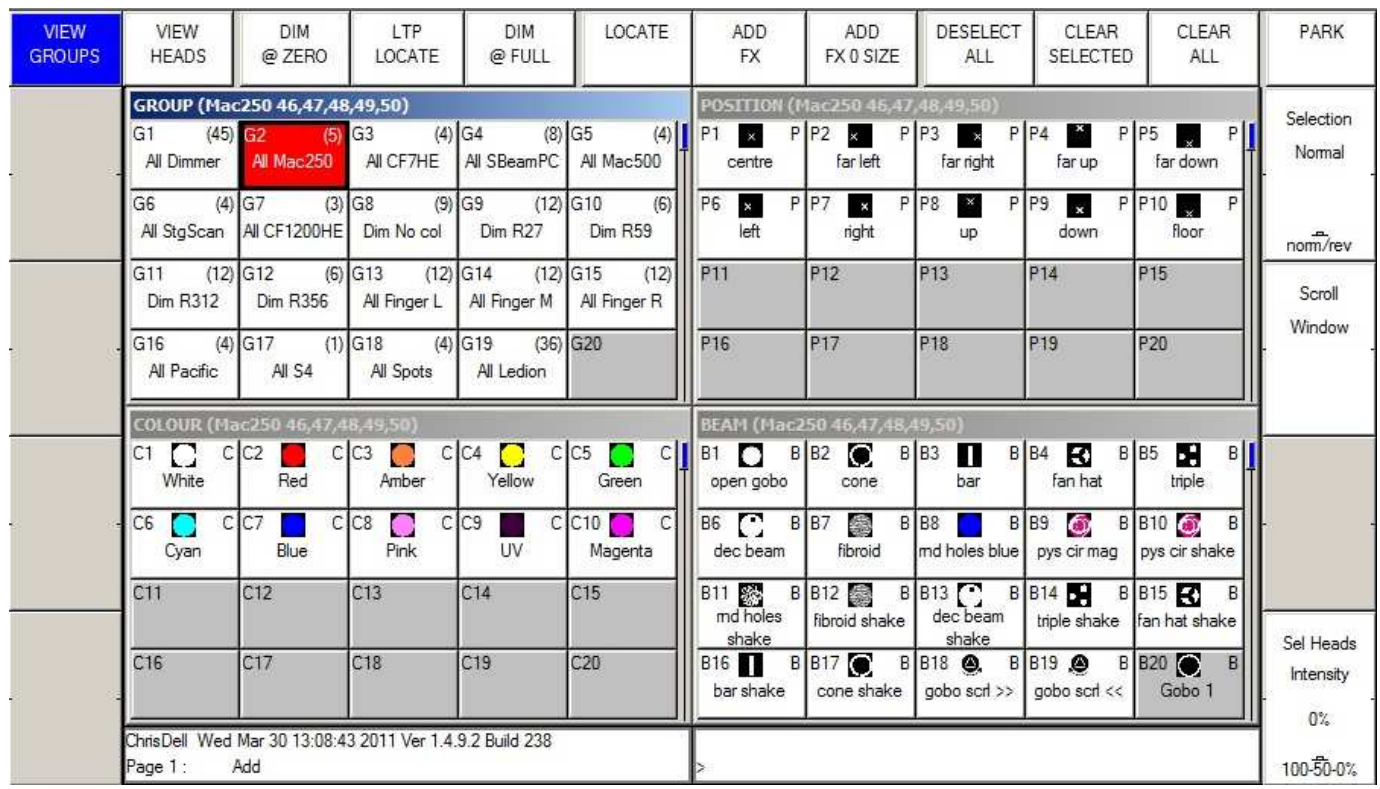

- Wechseln Sie mit den Shortcut-Tasten Layout 1, Layout 2 und Layout 3 zwischen den Layouts.
- Drücken Sie SHIFT + CLOSE, um alle Fenster gleichzeitig zu schließen.

## **Lektion 2 : Softbuttons & Encoder**

Diese Lektion erklärt die Arbeitsweise der Softbuttons und Encoderräder rund um das MagicQ Hauptfenster.

• Wählen Sie die "All Mac 250"-Gruppe im Group-Fenster um die Mac 250 Movinglights zu selektieren. In der Kopfzeile des Group-Fensters werden nun die Nummern der selektierten Geräte angezeigt.

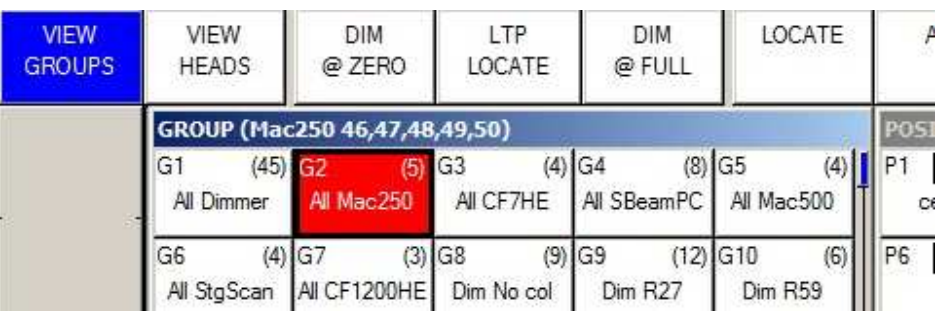

- Das aktive Fenster (mit der hervorgehobenen Kopfzeile) gibt die Funktion der Softbuttons vor. Die 12 oberen Softbuttons bilden normalerweise das Kontextmenü des Fensters, während die 4+4 linken und rechten Softbuttons die Parameter auf den angegliederten Encoderrädern steuern.
- Drücken Sie den LOCATE-Softbutton um alle Parameter der Mac 250-Geräte mit ihren Standardwerten und 100% Helligkeit in den Programmer zu laden. Im Statusfenster erscheint nun "Heads Located".
- Wählen Sie die "Cone"-Palette im Beam-Fenster. Das Beam-Fenster wird nun aktiviert und die Encoderräder steuern nun andere Parameter, nämlich die Beam-Attribute der Mac 250, wie z.B. "Shutter", "Gobo", "Rotate", "Prism" und "Focus".

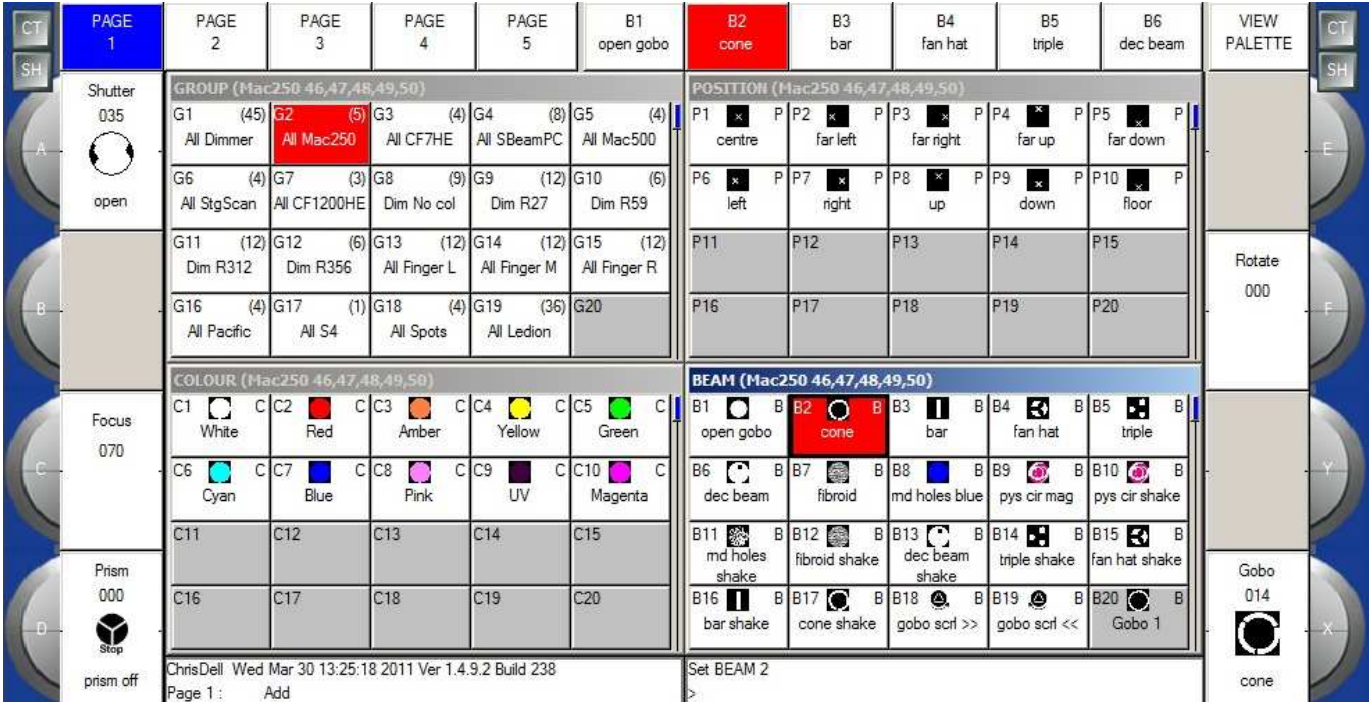

• Beachten Sie, dass das Beam-Fenster 5 verschiedene Seiten für die Encoderbelegung besitzt - diese kann über die oberen Softbuttons gewechselt werden. Die Beam-Seite 1 enthält die meistgenutzten Parameter, die Seiten 2-5 sind entsprechend für fortgeschrittenere Attribute vorgesehen.

- Klicken Sie auf die obere Hälfte des X-Encoderrades auf dem Bildschirm, um den Parameterwert zu erhöhen klicken Sie auf die untere Hälfte, um den Wert entsprechend zu verringern.
- Außerdem ist es möglich, in das Feld mit der Encoderbeschriftung zu klicken: Ein Klick über der Hälfte wechselt zum nächsten Gobo, ein Klick darunter zum vorherigen Gobo.
- Klicken Sie nochmals in das Feld und halten die Maustaste gedrückt: Nun erscheint eine Liste mit der kompletten Liste der Gobos - wählen Sie eines davon.
	- VIEW<br>VALS SEL HDS VIEW VIEW VIEW VIEW VIEW PROG SEL PB **ACTIVE** VIEW **VIEW HEADS** CHANS PLAN RAW PLAYBACK CUE IDS ONLY ONLY ONLY ONLY **INPUTS OUTPUTS** Hd name Hd type No. Dim Pan Colo Tilt Shut Gobo Rota Focu Pris Spee Spee 250 זתל :250 A<sub>R</sub> 100  $250$ Scroll  $0%$ pots  $\bullet$  no co Window pots  $\bullet$  no col  $0\%$ O no col spots  $0\%$  $\bullet$  no col  $0\%$ spots inger l  $Cr59$  $0\%$
- Nun öffnen Sie das Output-Fenster durch Drücken der OUT-Taste.

- Parameter, die im Programmer enthalten sind, werden im Output-Fenster rot dargestellt. Beachten Sie, dass die Mac 250 auf 100% Helligkeit stehen.
- Drücken Sie die CLEAR-Taste, um den Programmer zu leeren: Das Output-Fenster zeigt nun 0% Helligkeit für die Mac 250.

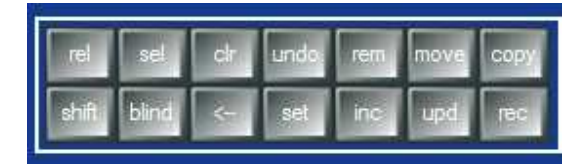

## **Lektion 3 : Eine neue Show mit Movinglights anlegen**

Diese Lektion startet eine neue Show und patcht einige Martin Mac 500 Movinglights. Wir benutzen für diese Lektion vier Martin Mac 500 im Modus 4 eingestellt auf die DMX-Adressen 274, 290, 306 und 322 auf DMX-Universum 2.

- Schließen Sie alle offenen Fenster mit SHIFT + CLOSE.
- Öffnen Sie das Setup-Fenster durch Drücken der SETUP-Taste.
- Wechseln Sie die Ansicht auf "VIEW SETTINGS" mit dem oberen linken Softbutton.
- Wählen Sie nun NEW SHOW.

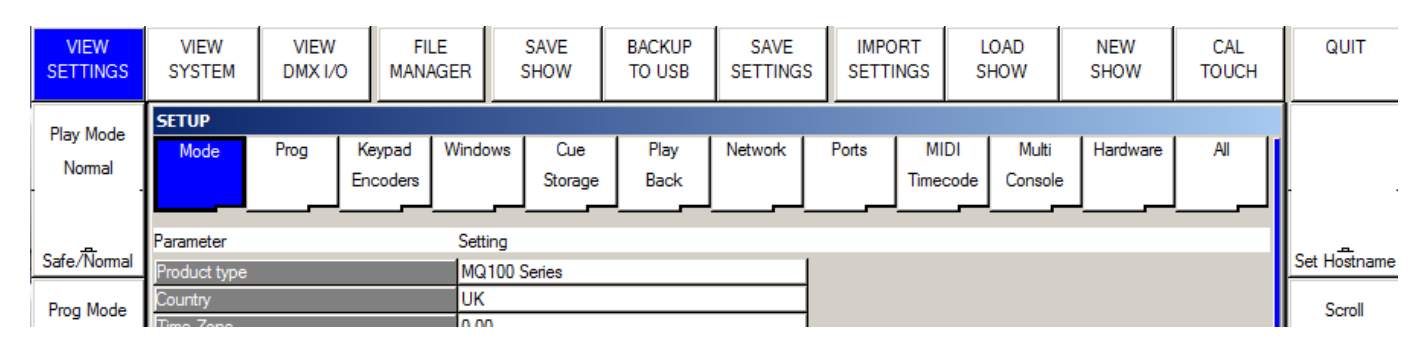

• Das System fragt nun, ob die aktuelle Show aus dem Speicher gelöscht werden soll. Dieses Löschen betrifft keine Showdaten auf der Festplatte sondern nur die aktuelle Show im Hauptspeicher. Für diese Lektion bestätigen Sie also bitte mit "Yes".

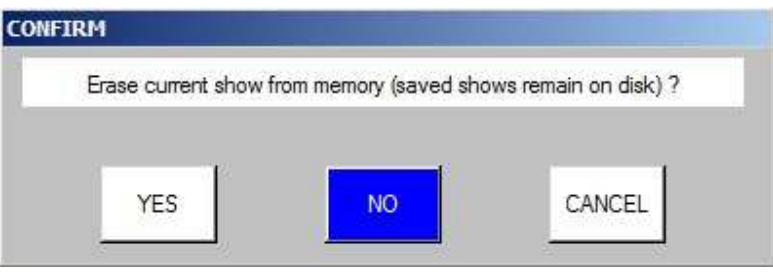

• Anschließend fragt MagicQ nach dem gewünschten Modus. Falls Sie bereits mit einer Hog II-Konsole gearbeitet haben, wählen Sie "Hog II Warp". Ansonsten nehmen Sie den "Normal"-Modus.

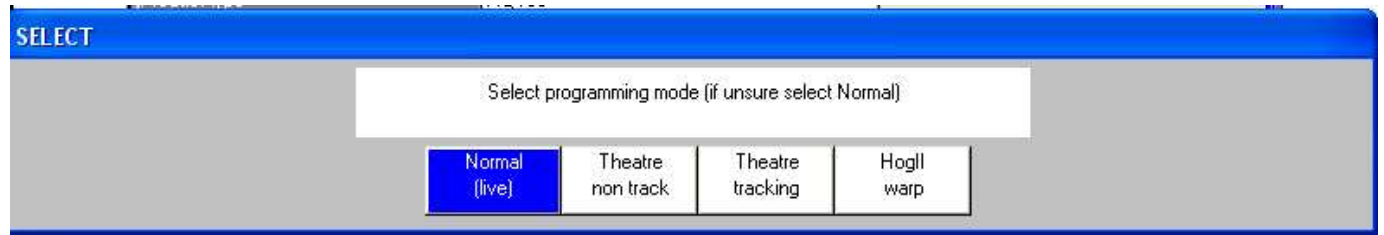

• Sämtliche Showdaten und Patchings werden nun gelöscht und die Einstellungen gemäß dem zuvor gewählten Modus gesetzt. Die verschiedenen Modi vereinfachen lediglich bestimmte Programmier-Grundeinstellungen unabhängig davon steht aber der komplette Funktionsumfang von MagicQ in allen Modi zur Verfügung.

- Öffnen Sie das Patch-Fenster mit der PATCH-Taste. Es erscheint ein leeres Fenster, da bisher noch nichts gepatcht wurde.
- Das Patchen von Movinglights besteht aus zwei Schritten– zunächst wählen Sie den gewünschten Gerätetyp aus, anschließend wird er gepatcht. Drücken Sie den CHOOSE HEAD-Softbutton. MagicQ zeigt nun eine Liste der verfügbaren Movinglight-Hersteller. Mit PageUp und PageDown scrollen Sie die Liste auf und ab.
- Wählen Sie den Hersteller Martin. MagicQ öffnet nun die Liste der unterstützten Geräte dieses Herstellers. Drücken Sie auf Mac 500 und wählen Sie den Modus 4. MagicQ wechselt nun zurück auf das Patch-Fenster. Beachten Sie, dass die Fenster-Kopfzeile das gewählte Gerät anzeigt, in diesem Fall Martin Mac 500 Mode 4.

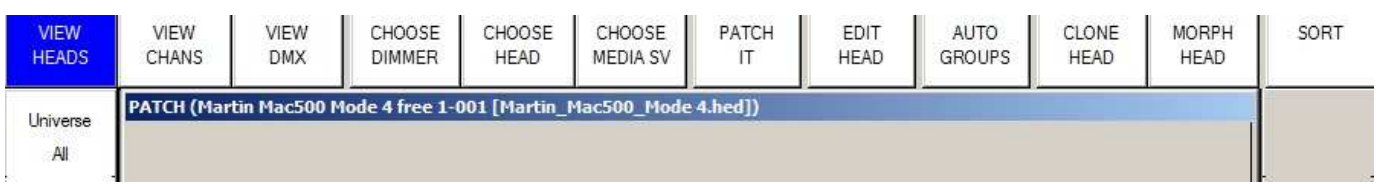

• Nun drücken Sie den PATCH IT-Softbutton. MagicQ fragt nun nach der Anzahl der zu patchenden Geräte und der DMX-Adresse. In unserem Fall benötigen wir 4 Geräte beginnend mit der DMX-Adresse 2-274. Geben Sie 4@2- 274 ein, gefolgt von ENTER. MagicQ patcht die Geräte nun direkt hintereinander.

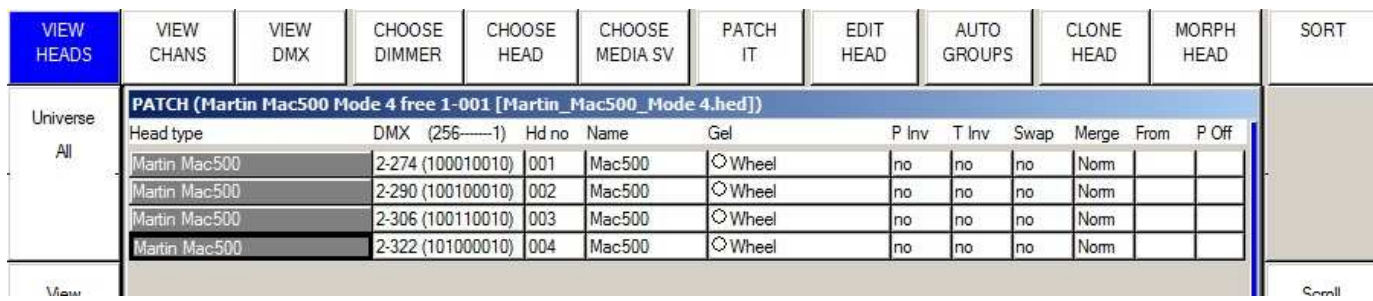

• Drücken Sie die "Layout 1"-Taste –MagicQ hat bereits automatisch eine Gruppe für die Geräte angelegt und passende Paletten für Colour, Position und Beam angelegt.

## **Lektion 4 : Eine neue Show mit Dimmern anlegen**

Diese Lektion legt eine neue Show an und patcht 44 Dimmerkreise.

- Schließen Sie alle offenen Fenster mit SHIFT + CLOSE.
- Öffnen Sie das Setup-Fenster durch Drücken der SETUP-Taste.
- Wechseln Sie die Ansicht auf "VIEW SETTINGS" mit dem oberen linken Softbutton.
- Wählen Sie nun NEW SHOW.

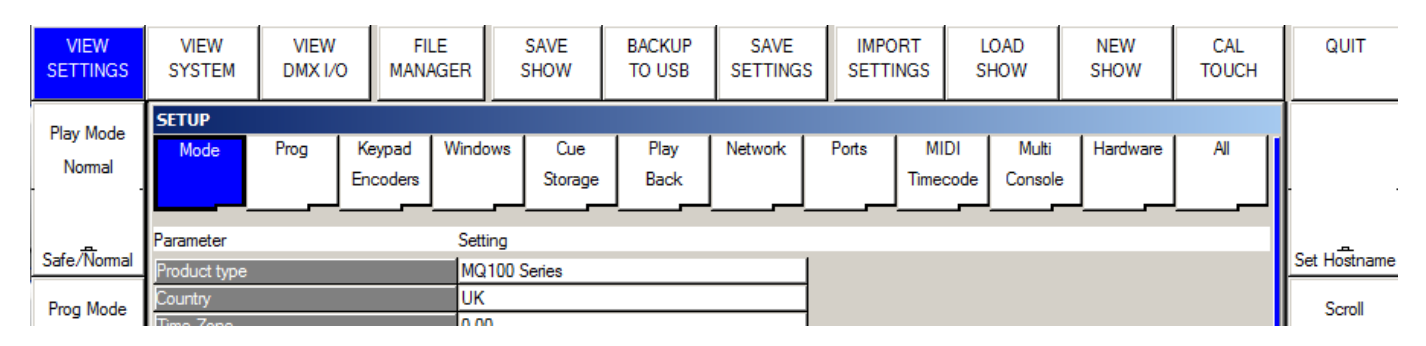

• Das System fragt nun, ob die aktuelle Show aus dem Speicher gelöscht werden soll. Dieses Löschen betrifft keine Showdaten auf der Festplatte sondern nur die aktuelle Show im Hauptspeicher. Für diese Lektion bestätigen Sie also bitte mit ..Yes".

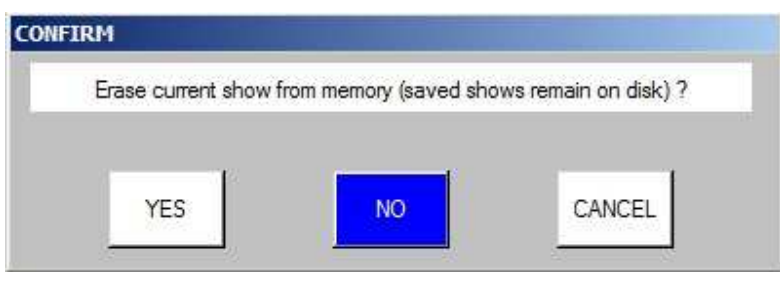

• Anschließend fragt MagicQ nach dem gewünschten Modus. Falls Sie bereits mit einer Hog II-Konsole gearbeitet haben, wählen Sie "Hog II Warp". Ansonsten nehmen Sie den "Normal"-Modus.

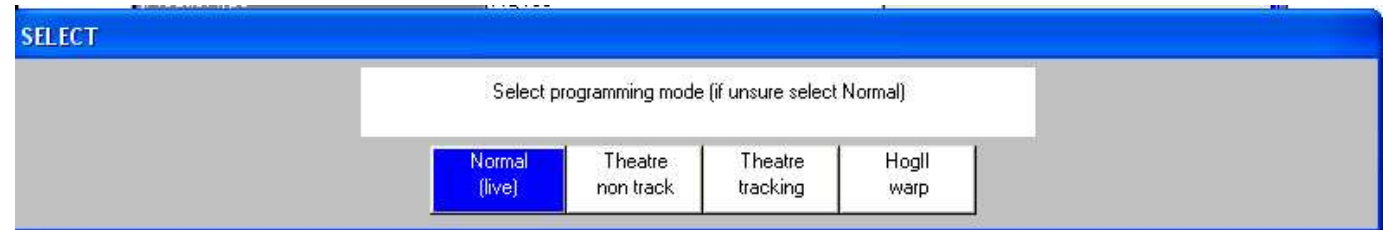

- Sämtliche Showdaten und Patchings werden nun gelöscht und die Einstellungen gemäß dem zuvor gewählten Modus gesetzt. Die verschiedenen Modi vereinfachen lediglich bestimmte Programmier-Grundeinstellungen unabhängig davon steht aber der komplette Funktionsumfang von MagicQ in allen Modi zur Verfügung.
- Öffnen Sie das Patch-Fenster mit der PATCH-Taste. Es erscheint ein leeres Fenster, da bisher noch nichts gepatcht wurde.

• Das Patchen von Movinglights besteht aus zwei Schritten– zunächst wählen Sie den gewünschten Gerätetyp aus, anschließend wird er gepatcht. Drücken Sie den CHOOSE DIMMER-Softbutton. Beachten Sie, dass die Fenster-Kopfzeile nun "Generic Dimmer" anzeigt.

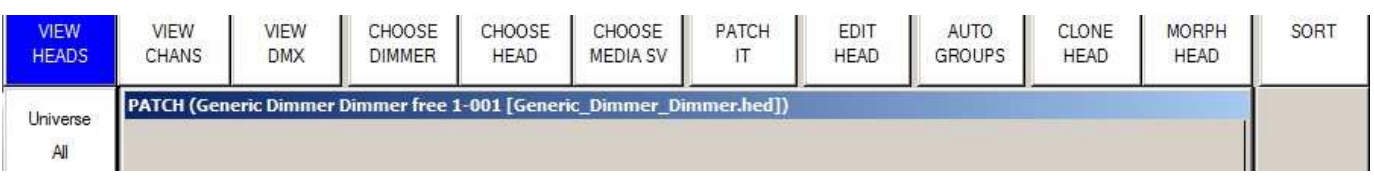

• Nun drücken Sie den PATCH IT-Softbutton. MagicQ fragt nun nach der Anzahl der zu patchenden Dimmer und der DMX-Adresse. In unserem Fall benötigen wir 44 Dimmerkanäle beginnend mit der DMX-Adresse 1-1. Geben Sie 44@1-1 ein, gefolgt von ENTER. MagicQ patcht die 44 Dimmerkanäle nun direkt hintereinander.

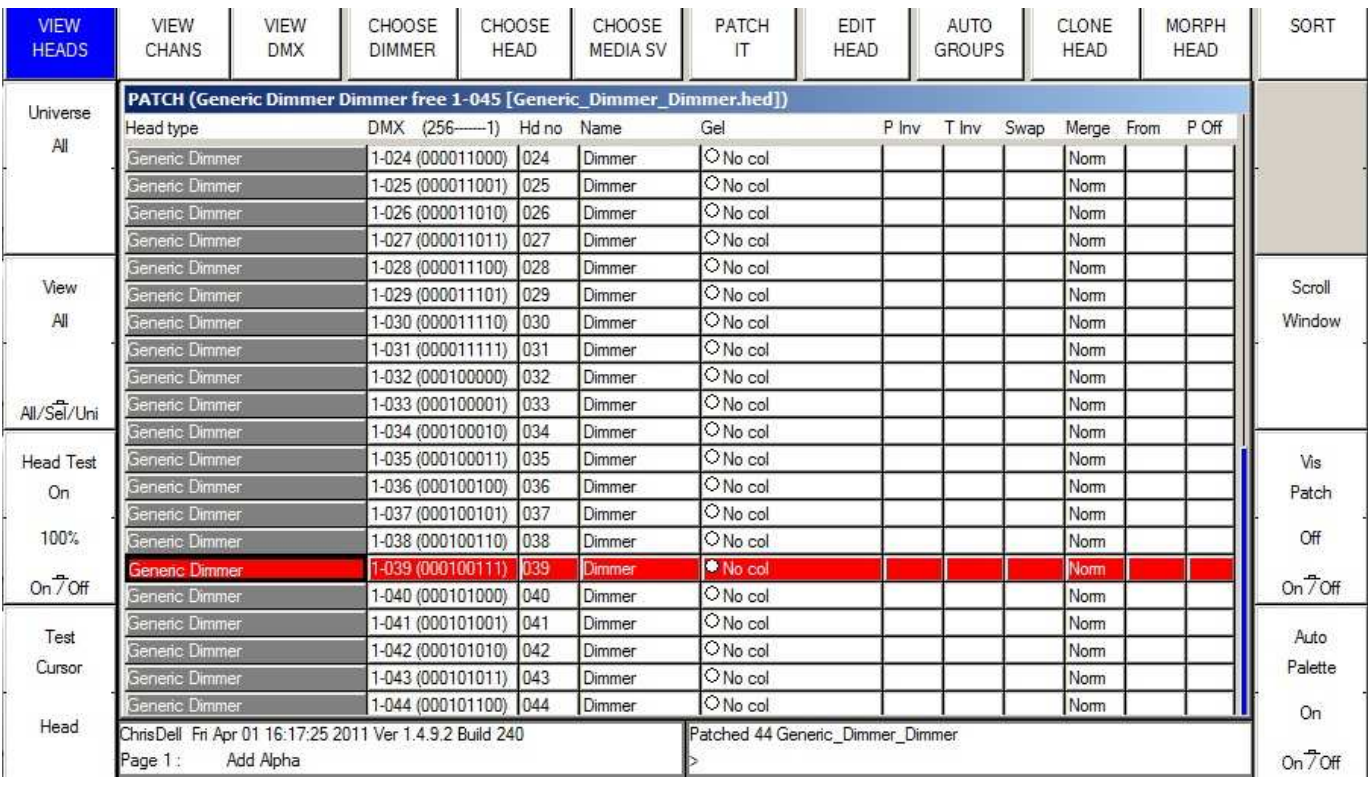

• Drücken Sie den "Head Test"-Softbutton. MagicQ testet jeweils den Dimmer, auf gerade der Cursor positioniert ist. Mit den UP und DOWN Pfeiltasten können Sie sich schnell durch Liste bewegen, um alle Dimmerkanäle auf Funktion zu testen. Anschließend löschen Sie den Programmer wieder mit CLEAR.

## **Lektion 5 : Der Technician Test-Modus**

Diese Lektion demonstriert, wie ein Movinglight im Technician Test-Modus angesteuert werden kann. Wir nutzen dazu einen Varilite VL3500 Spot.

• Starten Sie die MagicQ-Software. Das "Welcome to MagicQ"-Fenster sollte erscheinen. Wählen Sie "Technician test fixture".

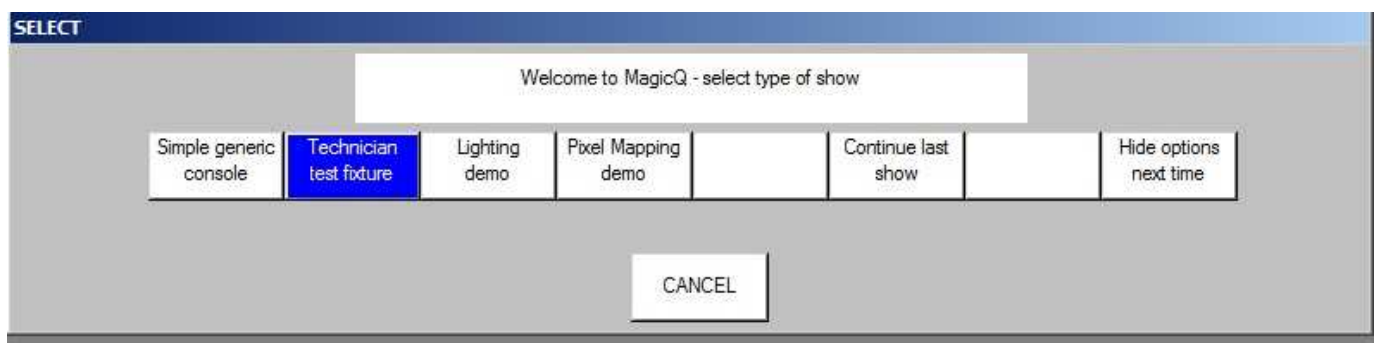

• Sollte das "Welcome to MagicQ"-Fenster nicht erscheinen, drücken Sie oben rechts im MagicQ-Fenster auf den "Simple"-Button - dies startet direkt den "Simple"-Modus, um Geräte testen zu können.

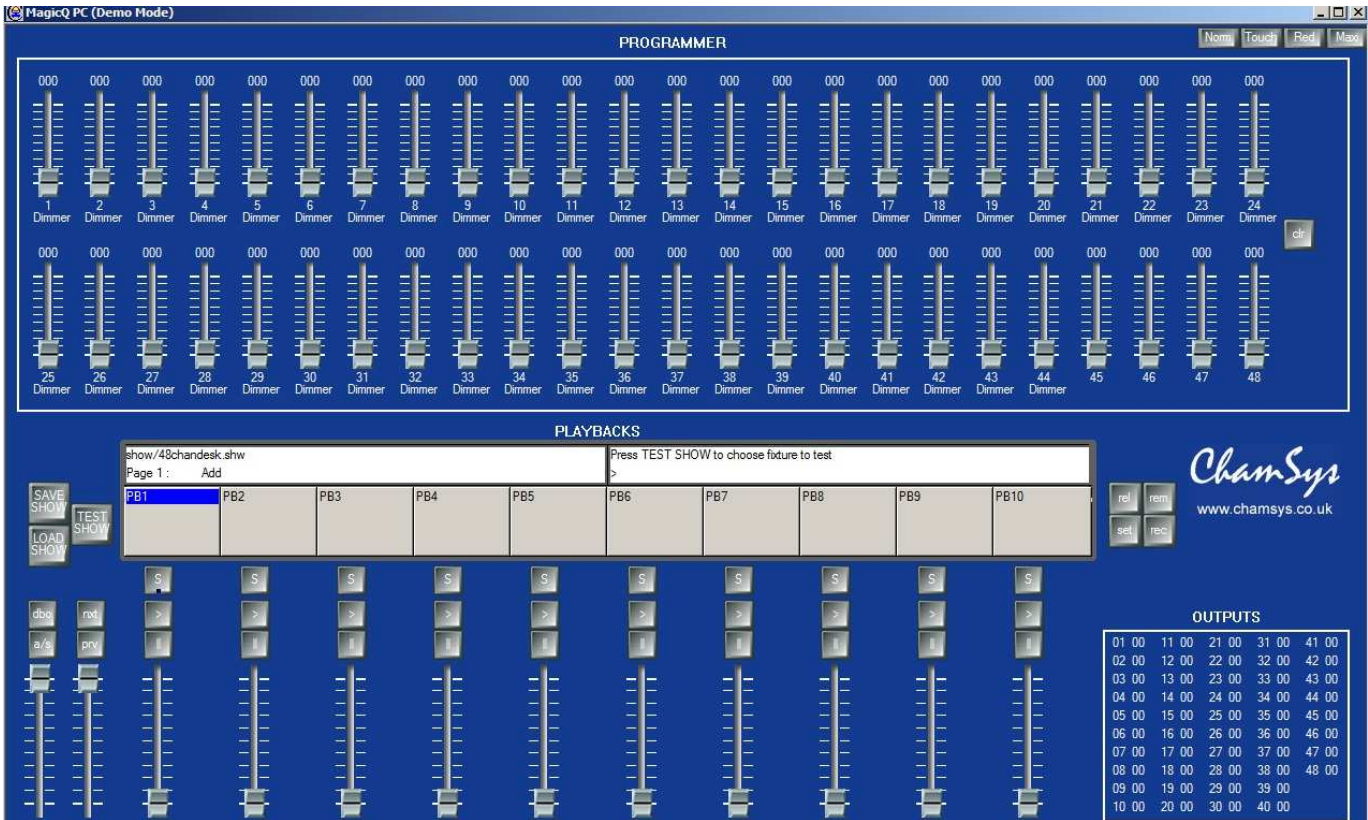

• Klicken Sie auf TEST SHOW. MagicQ zeigt nun eine Liste von Geräte-Herstellern.

#### www.chamsys.co.uk MagicQ Software Kurzanleitung

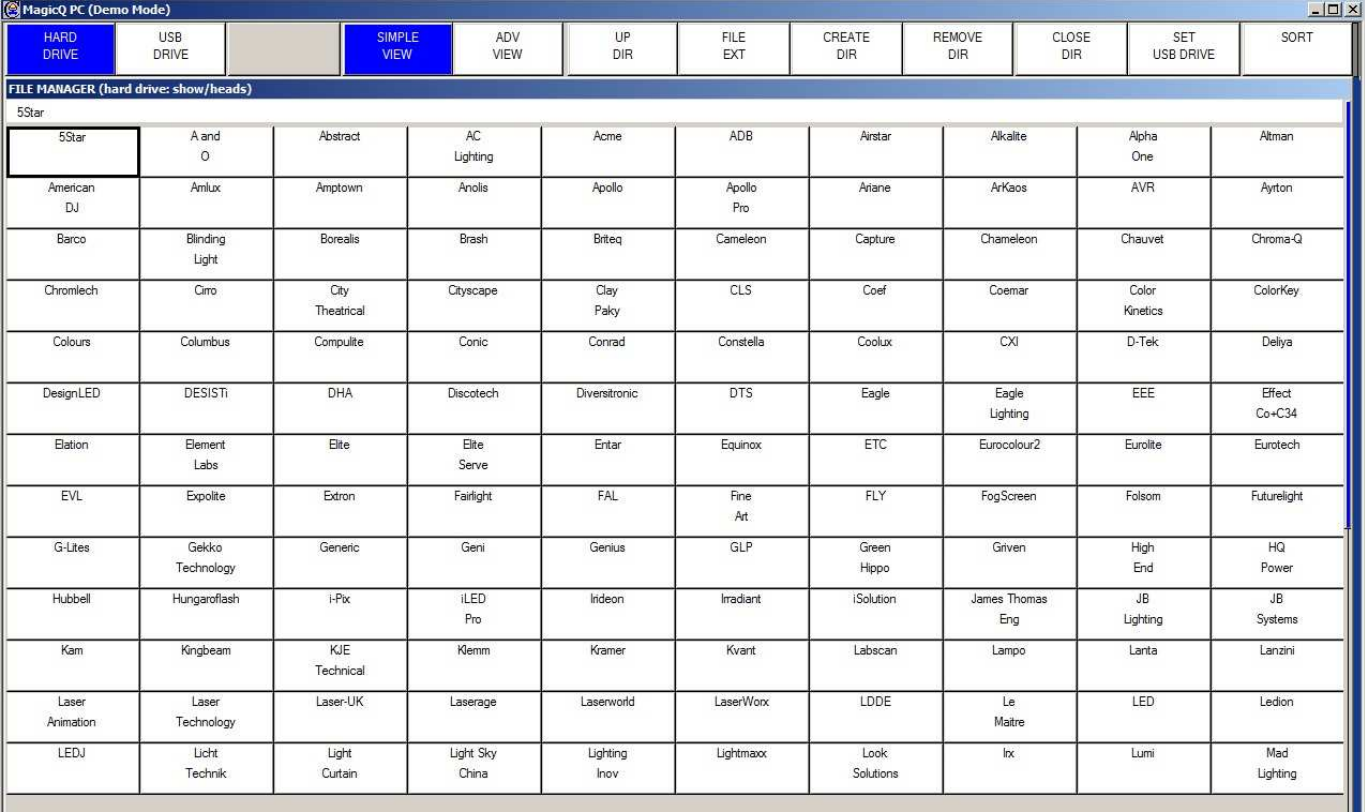

- Mit den Cursortasten und den PageUp und PageDown-Tasten können Sie schnell durch die Liste navigieren. Wählen Sie zunächst "Varilite", und in der anschließenden Geräteliste den "VL3500 Spot".
- MagicQ erstellt nun eine neue Show mit nur einem einzigen Varilite VL3500 Spot direkt auf DMX-Adresse 1 gepatcht. Außerdem legt MagicQ automatisch bis zu 10 Playbacks mit nützlichen Testfunktionen an, wie z.B. Lamp On, Locate oder auch Testcues für Bewegung, Farben und Beams.

#### www.chamsys.co.uk MagicQ Software Kurzanleitung

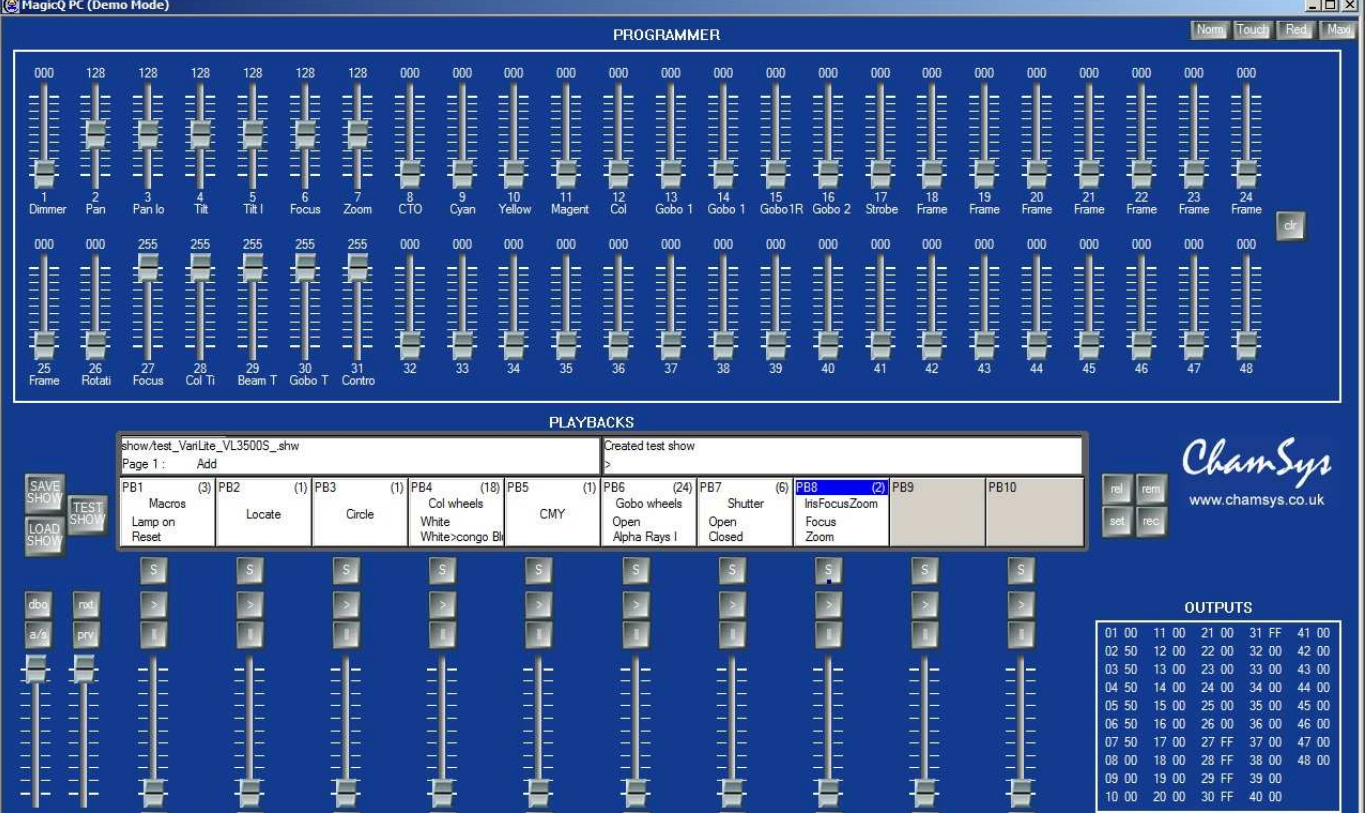

- Die 48 Fader in der oberen Fensterhälfte erlauben eine direkte Kontrolle über jeden einzelnen Kanal des Movinglights. Für eine feinere Faderauflösung halten Sie bei der Bewegung des Faders gleichzeitig die SHIFT-Taste gedrückt. Die ausgegebenen DMX-Werte werden direkt unten rechts in der Output-Sektion angezeigt. Mit CLEAR löschen Sie die Einstellungen der Fader wieder.
- Wenn Sie im Besitz eines ChamSys MagicDMX-Interfaces sind, schließen Sie dies einfach an einen USB-Port Ihres PCs an: Das Interface beginnt sofort mit dem Senden von DMX-Daten - Sie können die Funktionen Ihres Movinglights bequem testen.
- Sind Sie im Besitz eines Fremd-DMX-Interfaces, wechseln Sie zunächst in die Normal-Ansicht mit dem Button "Norm" oben rechts im MagicQ-Fenster. Drücken Sie nun "Setup", "View DMX I/O" und stellen Sie für das DMX-Universum 1 den passenden Interface-Typ ein und aktivieren (enablen) Sie das Universum 1.

## **Lektion 6 : Speichern eines Cues und eines Cue Stacks**

Diese Lektion zeigt, wie Cues und Cue Stacks (eine Sequenz verschiedener Cues) gespeichert werden.

• Starten Sie die MagicQ-Software. Das "Welcome to MagicQ"-Fenster sollte erscheinen. Wählen Sie "Lighting Demo".

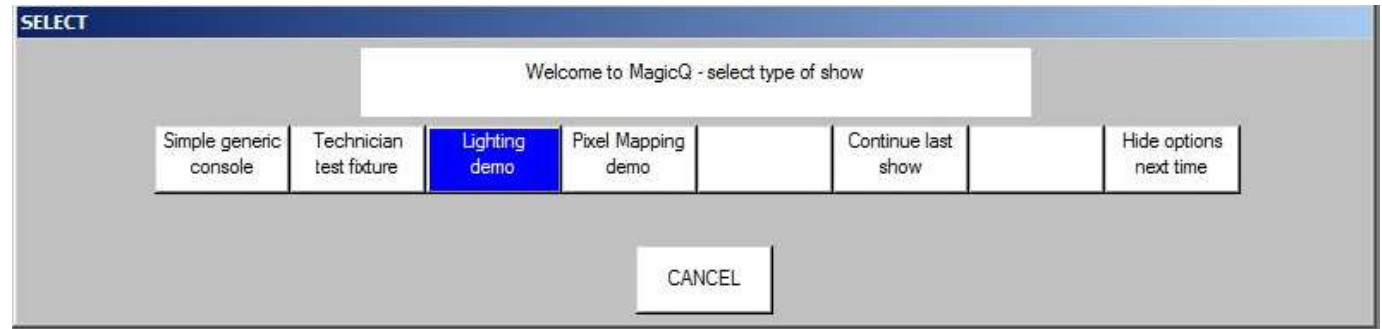

- Sollte das "Welcome to MagicQ"-Fenster nicht erscheinen, drücken Sie die SETUP-Taste (im oberen rechten Fensterblock). Nun drücken Sie den oberen Softbutton "View Settings", anschließend "Load Show" und bestätigen Sie mit "Yes". Wählen Sie "Capture.shw".
- Zunächst erstellen wir ein einfaches Lichtbild im Programmer. Drücken Sie Layout 1 um das Group-, Position-, Colour- und Beam-Fenster aufzurufen.
- Wählen Sie "All Mac250" im Group-Fenster.
- Im Colour-Fenster klicken Sie auf "Yellow", im Position-Fenster auf "Down".
- Um einen neuen Cue speichern zu können, müssen wir zunächst eine Playback-Seite mit freien Playbacks finden. Wechseln Sie mit den PageUp / PageDown-Tasten auf Seite 3. Die aktuelle Seitennummer findet sich im Statusfenster links neben der Uhrzeitanzeige.

```
ChrisDell Fri Apr 01 16:51:22 2011 Ver 1.4.9.2 Build 240
Page 1:
              Add
```
• Um einen Cue zu speichern, drücken Sie die REC-Taste (bei den Action-Tasten auf der rechten Seite) gefolgt von der "S"-Taste über dem ersten Playback (PB1).

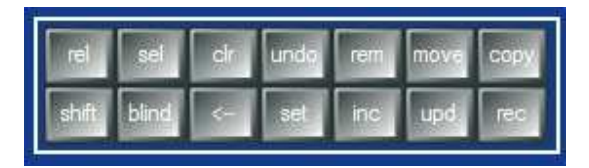

• MagicQ speichert nun den Cue auf dem Playback 1. Da es sich zuvor um ein leeres Playback handelte, hat MagicQ automatisch einen neuen Cue Stack mit einem einzigen Cue darauf angelegt. Dem Cue selbst wurde die ID 1.00 innerhalb des Cue Stacks zugewiesen.

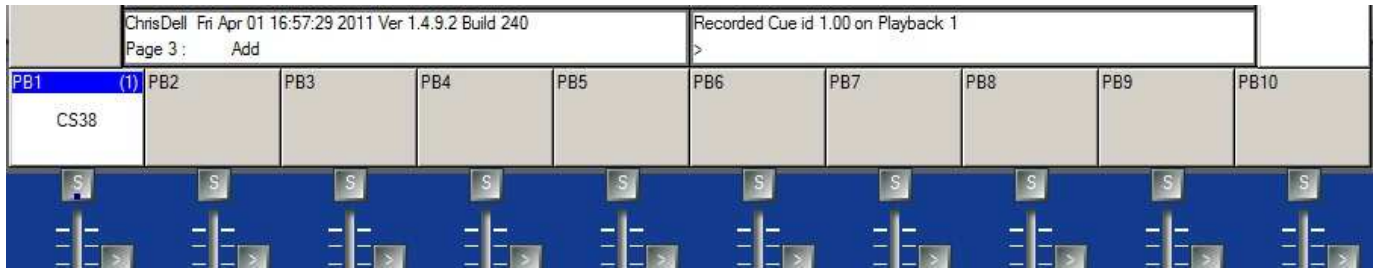

- Da frisch gespeicherten Cue Stack bisher kein Name zugewiesen wurde, zeigt die Nummer des zugeordneten Cue Stacks (in diesem Fall CS38) über dem Fader. Ober rechts im Feld wird Klammern die Anzahl der Schritte des Cue Stacks angezeigt - in diesem Fall  $(1)$ ".
- Um den Cue Stack zu benennen, drücken Sie SET, gefolgt von der "S"-Taste des Playbacks. MagicQ öffnet ein Tastaturfenster, in welches Sie den gewünschten Namen eingeben können. Wir nennen unseren Cue Stack "Test".
- Nun erstellen Sie ein weiteres Lichtbild im Programmer– Wählen Sie Colour "Magenta" und Position "Up".
- Speichern Sie einen zweiten Cue auf dem Playback durch Drücken von REC gefolgt von der "S"-Taste des Playbacks.

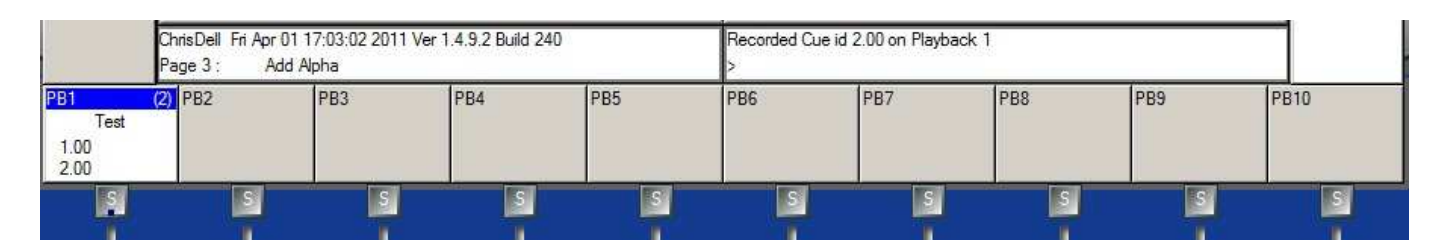

- Der Cue Stack zeigt nun "(2)" in der oberen rechten Ecke, um zu zeigen, dass nun 2 Cues darauf gespeichert sind. Außerdem werden die IDs des aktuellen (1.00) und des folgenden Cues (2.00) aufgelistet.
- Drücken Sie CLEAR, um den Programmer zu löschen. Schieben Sie den Playback-Fader hoch der Cue Stack wird aktiviert. Haben Sie MagicQ im Normalmodus gestartet, wurde standardmäßig ein Chaser angelegt, ansonsten handelt es sich um einen Theater-Cue-Stack, bei dem Sie mit GO (>) zum nächsten Schritt springen.
- Drücken Sie die "S"-Taste des Playbacks zweimal, um das Cue Stack-Fenster für dieses Playback zu öffnen.

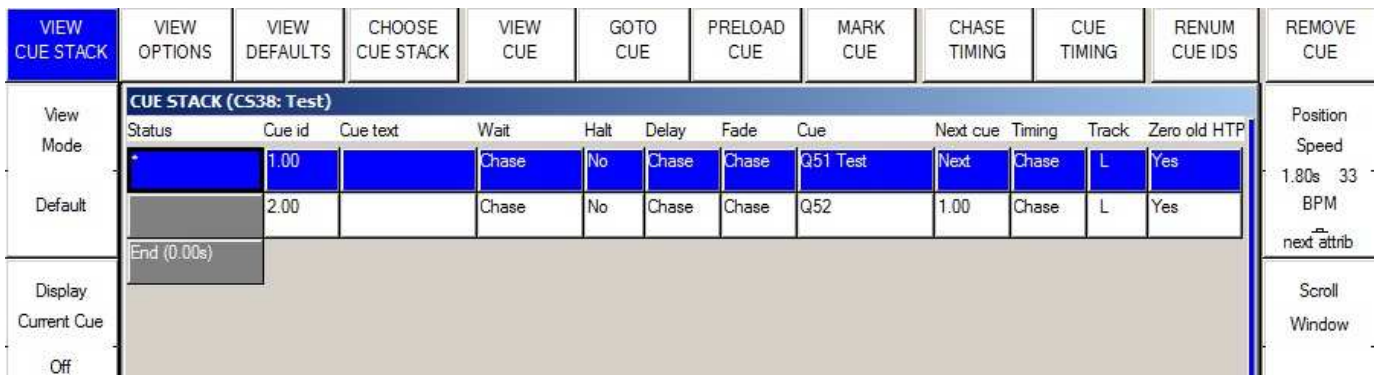

- Mit den oberen CHASE TIMING und CUE TIMING Softbuttons können Sie zwischen den beiden Timingarten wechseln.
- Um die einzelnen Schritte zu benennen, klicken Sie auf Cue Text und geben den entsprechenden Text ein.